### Register your product and get support at www.philips.com/welcome

CSS5123

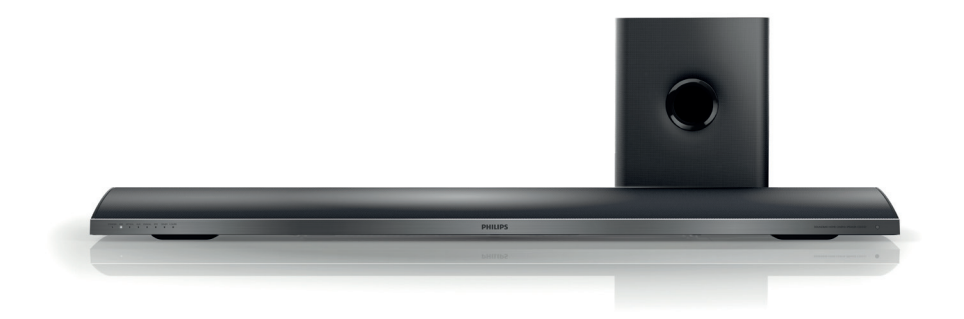

- EN User manual
- DA Brugervejledning
- DE Benutzerhandbuch
- EL Εγχειρίδιο χρήσης
- ES Manual del usuario
- FI Käyttöopas
- FR Mode d'emploi
- IT Manuale utente
- NL Gebruiksaanwijzing
- NO Brukerhåndbok
- PT Manual do utilizador
- SV Användarhandbok
- TR Kullanım kılavuzu

# **PHILIPS**

# Innholdsfortegnelse

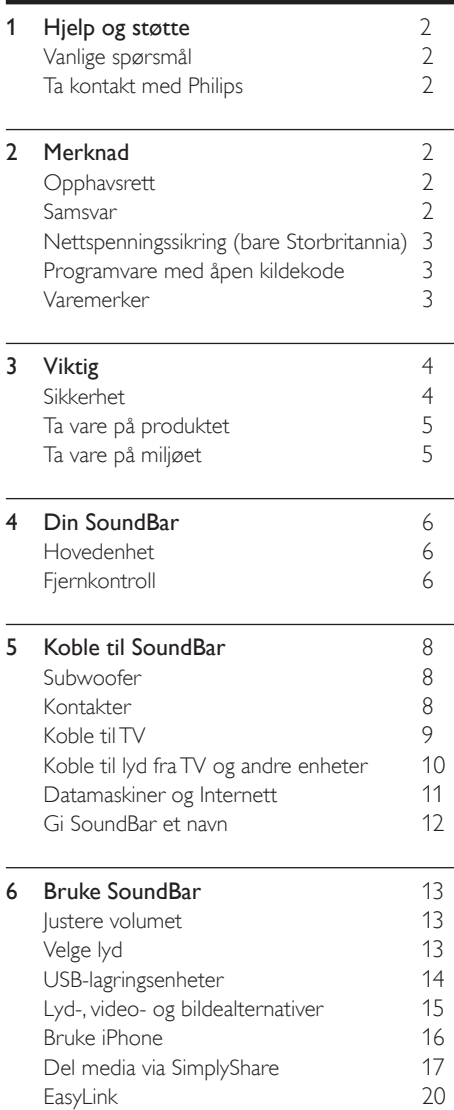

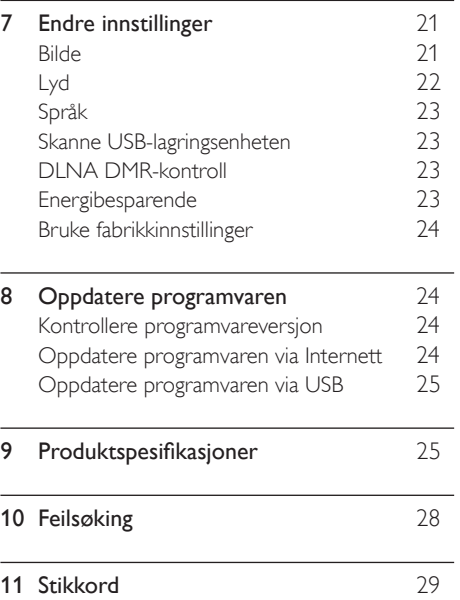

Norsk

# <span id="page-2-0"></span>1 Hjelp og støtte

Last ned en programvareoppdatering, og finn svar på mange av de vanlige spørsmålene (FAQ) om produktet på www.philips.com.

### <span id="page-2-1"></span>Vanlige spørsmål

Hvis du har et problem, kan du se vanlige spørsmål (FAQ) om SoundBar på www.philips. com/support.

Hvis du fortsatt trenger hjelp, kontakter du Philips' kundestøtte der du bor.

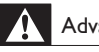

### Advarsel

• Ikke forsøk å reparere SoundBar selv. Dette kan føre til alvorlig personskade, uopprettelig skade på SoundBar eller at garantien blir ugyldig.

### <span id="page-2-2"></span>Ta kontakt med Philips

\_\_\_\_\_\_\_\_\_\_\_\_\_\_\_\_\_\_\_\_\_\_\_\_\_\_\_

Hvis du kontakter Philips, blir du spurt om produktets modell- og serienummer. Du finner modell- og serienummeret på baksiden eller undersiden av produktet. Noter deg numrene før du ringer Philips: Modellnummer

\_\_\_\_\_\_\_\_\_\_\_\_\_\_\_\_\_\_\_\_\_\_\_\_\_\_

Serienummer

# <span id="page-2-3"></span>2 Merknad

Dette avsnittet inneholder juridiske merknader og merknader for varemerke.

### <span id="page-2-4"></span>**Opphavsrett**

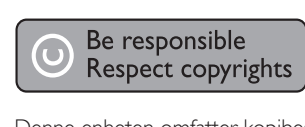

Denne enheten omfatter kopibeskyttelsesteknologi som er beskyttet av amerikanske patenter og andre åndsverkrettigheter tilhørende Rovi Corporation. Dekompilering eller demontering er ikke tillatt.

### Opphavsrett i Storbritannia

Opptak og avspilling av materiale kan kreve samtykke. Se vedtak om opphavsrett av 1956 og vedtak om utøverbeskyttelse av 1958 til 1972.

### <span id="page-2-5"></span>Samsvar

 $\epsilon$ 

Dette produktet er i samsvar med viktige krav og andre relevante bestemmelser i direktivene 2006/95/EF (lav spenning) og 2004/108/EF (EMC).

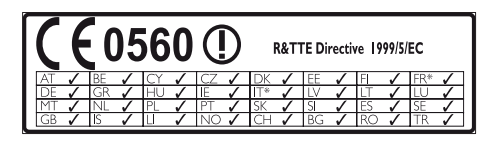

\*Trådløs- og Ethernet LAN-funksjoner er kun tillatt for innendørs bruk.

Philips Consumer Lifestyle erklærer herved at dette produktet er i samsvar med de grunnleggende kravene og øvrige relevante bestemmelser i direktiv 1999/5/EF.

Du finner en kopi av EF-samsvarserklæringen i PDF-versjonen av brukehåndboken på www. philips.com/support.

# Norsk

### <span id="page-3-0"></span>Nettspenningssikring (bare Storbritannia)

Denne informasjonen gjelder kun for produkter som har et engelsk støpsel.

Dette produktet har et godkjent helstøpt støpsel. Hvis du bytter sikringen, må du bruke en som har:

- verdien som er vist på støpselet,
- BS 1362-godkjenning og
- ASTA-godkjenningsmerke

Kontakt forhandleren hvis du ikke er sikker på hva slags type sikring du skal bruke.

Forsiktig: For å sikre samsvar med EMCdirektivet (2004/108/EF) må du ikke fjerne støpselet fra ledningen.

### Programvare med åpen kildekode

Philips Electronics Singapore Pte Ltd tilbyr herved ved forespørsel å utlevere en kopi av den tilsvarende kildekoden for de opphavsrettsbeskyttede programvarepakkene med åpen kildekode som brukes i dette produktet, og som det anmodes om en slik utlevering av de respektive lisensene. Dette tilbudet står ved lag i opptil tre år etter kjøpsdatoen for dette produktet til alle som mottar denne informasjonen. Du kan få kildekoden ved å kontakte open.source@philips. com. Hvis du foretrekker ikke å bruke e-post, eller hvis du ikke mottar bekreftelseskvitteringen innen en uke etter at du har skrevet til denne e-postadressen, kan du skrive til Open Source Team, Philips Intellectual Property & Standards, P.O. Box 220, 5600 AF Findhoven, The Netherlands. Hvis du ikke mottar bekreftelse på brevet ditt i rimelig tid, sender du en e-post til e-postadressen ovenfor. Tekstene i lisensene og kvitteringene for programvare med åpen kildekode som brukes i dette produktet, er inkludert i en separat brosjyre.

### <span id="page-3-1"></span>Varemerker

# **dts<br>2.0+Digital Out**

Produsert med tillatelse under de følgende amerikanske patentnumrene: 5 956 674, 5 974 380, 6 487 535 og andre amerikanske og globale patenter som er sendt og patentanmeldt. DTS, symbolet og DTS og symbolet sammen er registrerte varemerker og DTS 2.0+Digital Out er et varemerke for DTS, Inc. Produktet inkluderer programvare. © DTS, Inc. Med enerett.

#### **DE DOLBY DIGITAL PLUS DIGITAL**

Produsert med tillatelse av Dolby Laboratories. Dolby og det doble D-symbolet er varemerker for Dolby Laboratories.

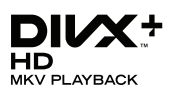

DivX ®, DivX Certified ®, DivX Plus ® HD og tilknyttede logoer er varemerker tilhørende Rovi Corporation og dets datterselskaper og brukes under lisens.

OM DIVX VIDEO: DivX ® er et digitalt videoformat laget av DivX, LLC, et datterselskap av Rovi Corporation. Dette er en offisiell DivXsertifisert ® enhet som spiller av DivX-video. Gå til divx.com hvis du vil ha mer informasjon og programvareverktøy for å konvertere filene dine til DivX-video.

OM DIVX VIDEO-ON-DEMAND: Denne DivX Certified ®-enheten må registreres for å kunne spille av innkjøpte DivX VOD-filmer (Video-on-Demand). Se delen om DivX VOD i oppsettsmenyen for enheten for å få registreringskoden. Gå til vod.divx.com hvis du vil ha mer informasjon om hvordan du fullfører registreringen.

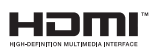

HDMI, HDMI-logoen og High-Definition Multimedia Interface er varemerker eller registrerte varemerker for HDMI licensing LLC i USA og andre land.

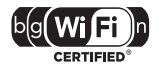

Wi-Fi CERTIFIED-logoen er et sertifiseringsmerke for Wi-Fi Alliance.

Android er et varmerke tilhørende Google Inc. Bruk av dette varemerket er underlagt tillatelse fra Google.

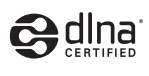

DLNA ®, DLNA-logen og DLNA CERTIFIED ® er varmemerker, servicemerker eller sertifiseringsmerker for Digital Living Network Alliance.

#### Norge

Typeskilt finnes på apparatens underside.

Observer: Nettbryteren er sekundert innkoplet. Den innebygde netdelen er derfor ikke frakoplet nettet så lenge apparatet er tilsluttet nettkontakten.

For å redusere faren for brann eller elektrisk støt, skal apparatet ikke utsettes for regn eller fuktighet.

# <span id="page-4-0"></span>3 Viktig

Du må ha lest og forstått alle instruksjoner før du bruker SoundBar. Hvis det oppstår skade som et resultat av at instruksjonene ikke er fulgt, gjelder ikke garantien.

### <span id="page-4-1"></span>Sikkerhet

#### Fare for elektrisk støt eller brann!

- Produktet og tilbehøret må ikke utsettes for regn og vann. Plasser aldri beholdere med væske, for eksempel vaser, nær produktet. Hvis du søler væske på eller i produktet, må du straks koble det fra strømuttaket. Kontakt Philips' kundestøtte for å få produktet kontrollert før bruk.
- Ikke plasser produktet og tilbehøret nær åpen flamme eller andre varmekilder, inkludert direkte sollys.
- Ikke stikk inn gjenstander i ventilasjonsåpningene eller andre åpninger på produktet.
- Når strømuttaket eller en apparatkobling brukes som frakoblingsenhet, må frakoblingsenheten hele tiden være klar til bruk.
- Koble produktet fra strømuttaket i tordenvær.
- Når du kobler fra strømledningen, må du alltid trekke i støpslet, aldri i kabelen.

#### Fare for kortslutning eller brann!

• Før du kobler produktet til strømuttaket, må du kontrollere at nettspenningen har samme verdi som det som er oppgitt på baksiden eller undersiden av produktet. Ikke koble produktet til strømuttaket hvis spenningen er forskjellig.

#### Fare for skade på person eller SoundBar.

- For produkter som kan monteres på veggen, må du bare bruke den medfølgende veggfestebraketten. Veggfestet må monteres på en vegg som tåler den samlede vekten av produktet og veggfestet. Koninklijke Philips Electronics N.V. påtar seg ikke noe ansvar for uriktig veggmontering som fører til ulykker eller skader.
- Ikke plasser produktet eller andre gjenstander oppå strømledninger eller annet elektrisk utstyr.

Norsk

- Hvis produktet har vært transportert i temperaturer under 5 °C, må du pakke det ut og vente til det når romtemperatur før du kobler det til strømuttaket.
- Deler av dette produktet kan være laget av glass. Vær forsiktig når du håndterer det for å unngå skade.

#### Fare for overoppheting!

• Dette produktet må ikke installeres i et trangt rom. La det alltid være minst 10 cm på alle sider av produktet for ventilasjon. Kontroller at gardiner eller annet ikke dekker ventilasjonsåpningene på produktet.

#### Fare for smitte!

- Ikke bland batterier (gamle med nye eller karbonbatterier med alkaliske osv.).
- Ta ut batteriene hvis de er utbrukt, eller hvis fjernkontrollen ikke skal brukes på lang tid.
- Batterier kan inneholde kjemikalier, og bør behandles som spesialavfall.

#### Fare for svelging av batterier!

• Produktet/fjernkontrollen kan inneholde et myntbatteri, som kan svelges. Oppbevar derfor batteriet utilgjengelig for barn til enhver tid!

### <span id="page-5-0"></span>Ta vare på produktet

 Bruk bare mikrofiberklut til rengjøring av produktet.

### <span id="page-5-1"></span>Ta vare på miljøet

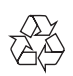

Produktet er utformet og produsert med materialer og deler av svært høy kvalitet som kan resirkuleres og gjenbrukes.

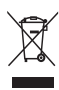

når et produkt er merket med dette symbolet, en søppeldunk med kryss over, betyr det at produktet dekkes av EU-direktiv 2002/96/ EF. Finn ut hvor du kan levere inn elektriske og elektroniske produkter til gjenvinning i ditt lokalmiljø.

Følg de lokale reglene, og ikke kast gamle produkter sammen med det vanlige husholdningsavfallet.

Hvis du kasserer gamle produkter riktig, bidrar du til å forhindre negative konsekvenser for helse og miljø.

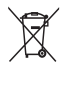

Produktet inneholder batterier som omfattes av EU-direktiv 2006/66/EF, og som ikke kan kasseres i vanlig husholdningsavfall.

Gjør deg kjent med lokale regler om innsamling av batterier. Riktig kassering bidrar til å forhindre negative konsekvenser for helse og miljø.

# <span id="page-6-0"></span>4 Din SoundBar Fjernkontroll

Gratulerer med kjøpet, og velkommen til Philips! Hvis du vil dra full nytte av støtten som Philips tilbyr, kan du registrere din SoundBar på www.philips.com/welcome.

### <span id="page-6-1"></span>Hovedenhet

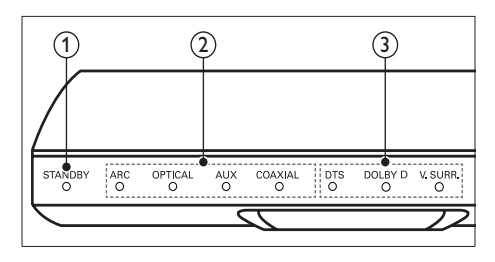

(1) Standbyindikator

Når SoundBar er i standbymodus, lyser standby-indikatoren rødt.

(2) Kildeindikator/ Volumindikator Kildeindikatoren begynner å lyse når en

kilde velges. Når du endrer volumet, begynner

volumindikatorene å lyse for å indikere volumnivået.

- ARC: Begynner å lyse når du kobler SoundBar til en TV via en HDMI ARCtilkobling.
- OPTICAL: Begynner å lyse når Optical velges som inngangskilde.
- AUX: Begynner å lyse når AUX velges som inngangskilde.
- COAXIAL: Begynner å lyse når COAXIAL velges som inngangskilde.

c Lydmodusindikator/ Volumindikator Lydmodusindikatoren begynner å lyse når du spiller av en lydkilde med surroundlyd.

Når du endrer volumet, begynner volumindikatorene å lyse for å indikere volumnivået.

- DTS: Begynner å lyse når DTS-lyd spilles av.Blinker når du trykker på en knapp på fjernkontrollen.
- DOLBY D: Begynner å lyse når Dolbylyd spilles av.
- V.SURR: Begynner å lyse når Virtual Surround-lyd velges.

<span id="page-6-2"></span>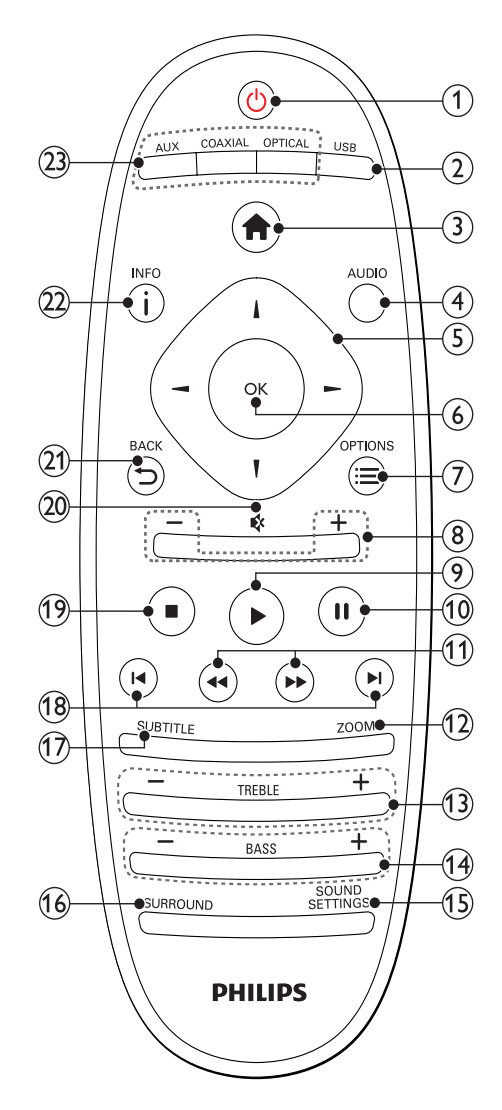

#### 7 NO

Norsk

#### $(1)$   $\circ$  (Standby-på)

- Slå SoundBar på eller sett det i standbymodus. Når SoundBar er i standbymodus, lyser standbyindikatoren rødt.
- Når EasyLink er aktivert, trykker du og holder nede i minst 3 sekunder for å sette alle tilkoblede HDMI CECkompatible enheter i standby-modus.
- (2)USB

Bytter til USB-lagringsenhet.

 $(3)$  <del>A</del> (Hjem)

Brukes til å åpne Home-menyen.

 $(4)$  AUDIO

Velg et lydspråk når du spiller av en video.

(5) Navigeringsknapper ( $\blacktriangle$ / $\blacktriangleright$ / $\blacktriangle$ / $\nabla$ ) Navigerer gjennom menyer.

 $(6)$  OK

Bekrefter en inntasting eller et valg.

#### $\Omega \equiv$  OPTIONS

Få tilgang til flere avspillingsalternativer når du spiller av en multimediefil fra en USBlagringsenhet eller en PC (via DLNA).

 $(8)$  +/- (Volum)

Hever eller senker volumet.

- $(9)$   $\blacktriangleright$  (Spille av) Starter eller gjenopptar avspilling.
- $(10)$  II (Pause)

Setter avspilling på pause.

- $k = (11)$  **44** /  $\blacktriangleright$  (Hurtig bakover/ Hurtig fremover) Søker bakover eller fremover.
- $(12)$  ZOOM

Zoomer inn på en videoscene eller et bilde.

- $(13)$  TREBLE +/-Hever eller senker diskanten.
- $(14)$  BASS +/-Hever eller senker bassen.
- (15) SOUND SETTINGS Gå gjennom lydmodi.
- (16) SURROUND Veksle mellom stereolyd og virtuell surroundlyd.
- $(17)$  SUBTITLE Brukes til å velge undertekstspråk for video.

#### $(18)$  **I-1** /  $\blacktriangleright$  I (Forrige/Neste)

Hopper til forrige eller neste spor, kapittel eller fil.

#### $(19)$  (Stopp)

Stopp avspilling.

 $(20)$   $\quad$  (Demp)

Slå av eller gjenopprett volumet.

#### $(21)$   $\rightarrow$  BACK

Brukes til å gå tilbake til et tidligere menyskjermbilde.

#### $(22)$  ilned

Viser informasjon om bildet, lyden eller videoen som spilles av.

#### (23) AUDIO SOURCE

- AUX: Bytt lydkilden til AUXtilkoblingen.
- COAXIAL:Bytt lydkilden til den koaksiale tilkoblingen.
- OPTICAL: Bytt lydkilden til den optiske tilkoblingen.

#### <span id="page-7-0"></span>EasyLink-kontroller

Med EasyLink kan du kontrollere SoundBar, TVen og de tilkoblede enhetene med standbyknappen på SoundBar-fjernkontrollen.

• (Standby-på): Trykk på og hold nede for å sette SoundBar, TVen og de tilkoblede enhetene i standbymodus.

# <span id="page-8-0"></span>5 Koble til SoundBar

Denne delen beskriver hvordan du kobler SoundBar til en TV og andre enheter.

Hvis du vil ha informasjon om grunnleggende tilkoblinger for SoundBar og tilbehør, kan du se i hurtigstartveiledningen. Du finner en omfattende interaktiv veiledning på

www.connectivityguide.philips.com.

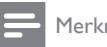

#### Merknad

- Se typeplaten på baksiden av eller nederst på produktet for identifikasjon og tilførselsstrøm.
- Før du kobler til noe nytt eller endrer koblinger, må du kontrollere at alle enhetene er koblet fra strømuttaket.

### <span id="page-8-1"></span>Subwoofer

Følg trinnene nedenfor for å plassere og koble til subwooferen.

#### Plassering

Plasser subwooferen minst én meter (tre fot) fra SoundBar, og ti centimeter fra veggen. For å oppnå best mulige resultater plasserer du subwooferen som vist nedenfor.

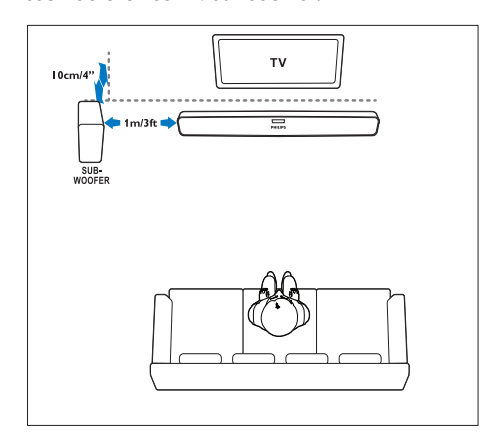

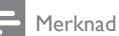

• SoundBar og subwooferen sammenkobles automatisk når du slår SoundBar og subwooferen på.

### <span id="page-8-2"></span>Kontakter

Koble andre enheter til SoundBar.

#### <span id="page-8-3"></span>Venstre side

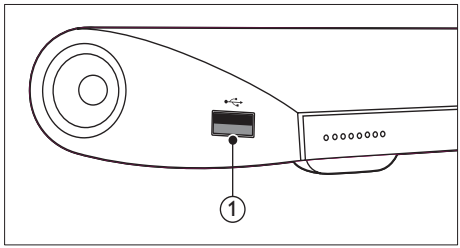

#### USB

Lyd-, video- eller bildeinngang fra en USBlagringsenhet.

#### <span id="page-8-4"></span>Kontaktene på baksiden

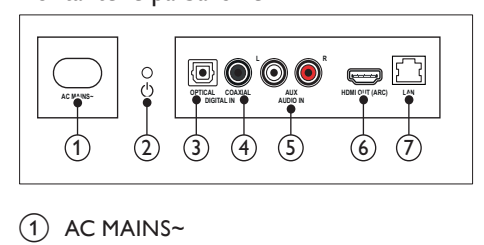

#### $(1)$  AC MAINS~

Kobles til strømforsyningen.

- $(2)$   $\circ$  (Standby-på)
	- Slå SoundBar på eller sett det i standbymodus.
	- Når SoundBar er i standbymodus, lyser standby-indikatoren rødt.

#### **3** DIGITAL IN-OPTICAL

Kobles til en optisk lydutgang på TVen eller en digital enhet.

#### (4) DIGITAL IN-COAXIAL

Kobles til en koaksial lydutgang på TVen eller en digital enhet.

#### $(5)$  AUDIO IN-AUX

Kobles til en analog lydutgang på TVen eller en analog enhet.

#### $(6)$  HDMI OUT (ARC)

Kobles til HDMI-inngangen på TVen.

#### $(7)$  LAN

Kobles til LAN-inngangen på et bredbåndsmodem eller en ruter.

### <span id="page-9-0"></span>Koble til TV

Du kan koble SoundBar til en TV for å se på videoer. Du kan lytte til lyd fra TV-programmene via SoundBar. Bruk tilkoblingen av den beste mulige kvaliteten på SoundBar og TVen.

### <span id="page-9-1"></span>Alternativ 1: Koble til TV via HDMI (ARC)

SoundBar støtter HDMI versjon 1.4 – Audio Return Channel (ARC). Hvis TVen er HDMI ARC-kompatibel, kan du koble SoundBar til TVen via HDMI ARC-tilkoblingen.

Med HDMI ARC trenger du ikke en ekstra lydkabel for å spille av lyd fra TV via SoundBar. (Kabel følger ikke med.)

1 Hvis du bruker en høyhastighets HDMIkabel, kobler du HDMI OUT (ARC) kontakten på SoundBar til HDMI ARCkontakten på TVen.

HDMI ARC-kontakten på TVen kan være merket HDMI IN eller HDMI. Du finner informasjon om TV-kontaktene i brukerhåndboken til TVen.

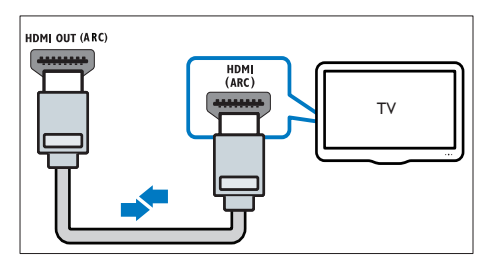

- 2 Slå på HDMI-CEC på TVen. Du finner mer informasjon i brukerhåndboken til TVen.
- $3$  Hvis lyden fra TVen ikke spiller av [automatisk, må du konfigurere lyden](#page-10-1)  [manuelt](#page-10-1) (se 'Konfigurere lyd på tilkoblede enheter' på side [10\)](#page-10-1).

#### <span id="page-9-2"></span>Alternativ 2: Koble til TV via HDMI

#### Beste videokvaliteten

Hvis TVen ikke er HDMI ARC-kompatibel, kobler du SoundBar til TVen via en standard HDMI-tilkobling.

[Med en standard HDMI-tilkobling trenger du](#page-10-0)  [en ekstra lydkabel for å spille av lyd fra TVen](#page-10-0)  [via Soundbar](#page-10-0) (se 'Koble til lyd fra TV og andre enheter' på side [10\)](#page-10-0).

(Kabel følger ikke med.)

1 Hvis du bruker en høyhastighets HDMIkabel, kobler du HDMI OUT (ARC) kontakten på SoundBar til HDMI-kontakten på TVen.

HDMI-kontakten på TVen kan være merket HDMI IN.

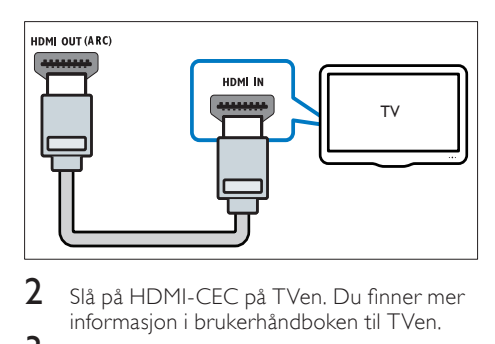

- 2 Slå på HDMI-CEC på TVen. Du finner mer informasjon i brukerhåndboken til TVen.
- $3$  Hvis du vil spille av lyd fra TV-programmer [via SoundBar, må du koble til en ekstra](#page-10-0)  [lydkabel](#page-10-0) (se 'Koble til lyd fra TV og andre enheter' på side [10\)](#page-10-0).
- $4$  Hvis Ivd fra TVen ikke spilles av automatisk. [må du konfigurere lyden manuelt](#page-10-1) (se 'Konfigurere lyd på tilkoblede enheter' på side [10](#page-10-1)).

### <span id="page-10-0"></span>Koble til lyd fra TV og andre enheter

Spill av lyd fra TVen eller andre enheter via **SoundBar.** 

Bruk den tilkoblingen av høyeste kvalitet som er tilgjengelig på andre enheter.

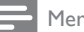

### Merknad

- Lydtilkoblingene i denne brukerhåndboken er bare ment som anbefalinger. Du kan også bruke andre tilkoblinger.
- Når SoundBar og TVen er koblet sammen via HDMI ARC, er det ikke nødvendig med en lydtilkobling.

#### <span id="page-10-4"></span>Alternativ 1: Koble til lyd via en digital optisk kabel

#### Beste lydkvaliteten

Med en optisk kabel kan du koble til OPTICALkontakten på SoundBar til OPTICAL OUTkontakten på enheten.

Den digitale optiske kontakten kan være merket SPDIF, SPDIF OUT eller OPTICAL.

(Kabel følger ikke med.)

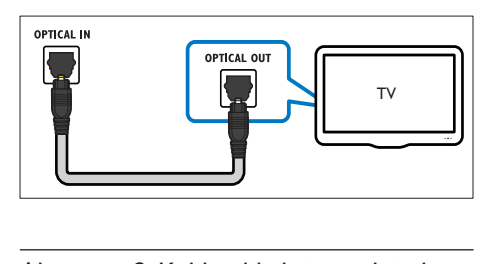

#### <span id="page-10-3"></span>Alternativ 2: Koble til lyd via en digital koaksial kabel

#### God lydkvalitet

Med en koaksial kabel kan du koble COAXIALkontakten på SoundBar til COAXIAL/DIGITAL OUT-kontakten på enheten.

Den digitale koaksiale kontakten kan være merket DIGITAL AUDIO OUT.

(Kabel følger ikke med.)

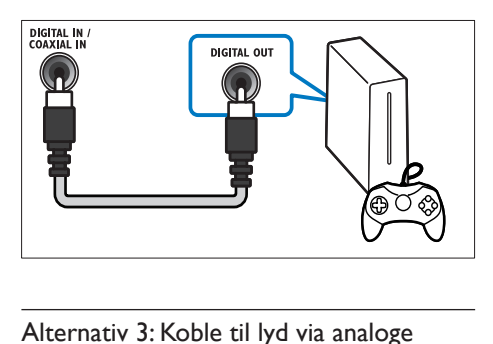

#### <span id="page-10-2"></span>Alternativ 3: Koble til lyd via analoge lydkabler

#### Grunnleggende lydkvalitet

Ved hjelp av en analog kabel kobler du AUXkontaktene på SoundBar til lydkontaktene på enheten.

(Kabel følger ikke med.)

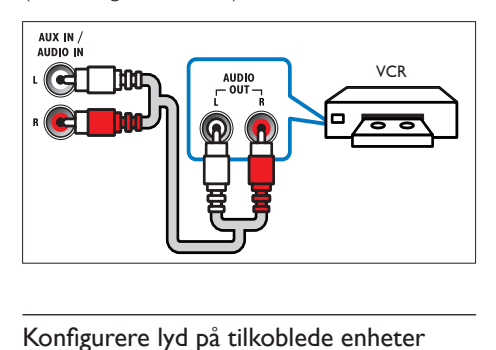

### <span id="page-10-1"></span>Konfigurere lyd på tilkoblede enheter

Når du kobler en enhet til SoundBar, må du kontrollere lydinnstillingene.

- 1 Slå på HDMI-CEC på TVen og andre enheter. Du finner mer informasjon i brukerhåndboken til TVen og den andre enheten.
- 2 Velg Amplifier (Forsterker) fra menyen til TV-høyttalerne for å høre lyd fra SoundBar. Du finner mer informasjon i brukerhåndboken til TVen.

3 Slå på systemlydkontrollen på SoundBar. Hvis den tilkoblede enheten ikke er HDMI-CECkompatibel, trykker du på riktig kildeknapp på fjernkontroll for å velge lydinngang.

### <span id="page-11-0"></span>Datamaskiner og Internett

Koble SoundBar til datanettverket og Internett, og gled deg over følgende:

- Multimedieinnhold som streames fra datamaskinen din: [Spill av musikk og video](#page-18-0)  [og vis bilder fra en datamaskin](#page-18-0) (se 'Bla gjennom PCen fra SoundBar' på side [18](#page-18-0)).
- Multimedieinnhold som streames fra den mobile enheten eller nettbrettet ditt:[Spill](#page-19-0)  [av musikk og video og vis bilder fra en](#page-19-0)  [mobil enhet eller en annen medieserver](#page-19-0)  [på nettverket ditt](#page-19-0) (se 'Bla gjennom en medieserver fra den mobile enheten' på side [19\)](#page-19-0).
- Programvareoppdatering:[Oppdater](#page-24-3)  [programvaren til SoundBar via nettverket](#page-24-3) (se 'Oppdatere programvaren via Internett' på side [24\)](#page-24-3).

#### Forsiktig

• Før du prøver å koble SoundBar til et datanettverk, må du gjøre deg kjent med nettverksruteren, medieserverens programvare og nettverksreglene. Du kan om nødvendig lese dokumentasjonen som følger med nettverkskomponentene. Philips skal ikke holdes ansvarlig for tapte, skadede eller ødelagte data.

#### <span id="page-11-1"></span>Kablet tilkobling

Du kan koble SoundBar til ruteren via en nettverkskabel.

#### Dette trenger du

- En nettverksruter (med DHCP aktivert). For å få best ytelse, dekning og kompatibilitet bruker du 802.11n-ruter.
- En nettverkskabel (RJ45 rett kabel).
- Datamaskin og mobile enheter med medieserverprogramvare installert.
- Hvis du skal oppdatere programvaren, må du sørge for at nettverksruteren har tilgang til Internett og ikke er begrenset av brannmurer eller andre sikkerhetssystemer.

#### Konfigurere kablet nettverk

Du kobler SoundBar til ruteren som vist nedenfor, og slår deretter på enhetene.

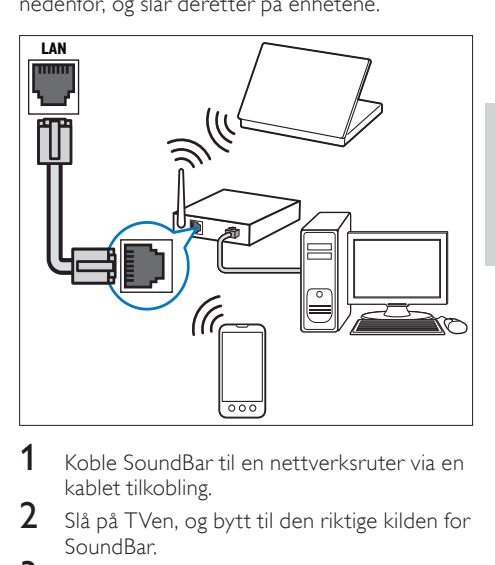

- 1 Koble SoundBar til en nettverksruter via en kablet tilkobling.
- $2$   $\,$  Slå på TVen, og bytt til den riktige kilden for SoundBar.
- $3$  Trykk på  $\bigstar$  (Hiem).
- Velg [Oppsett], og trykk deretter på OK.
- Velg [Nettverk] > [Ethernet], og trykk deretter på OK.
- $6$  Følg instruksjonene på TVen for å fullføre konfigurasjonen.
	- » SoundBar kobler til Internett.
- 7 Hvis tilkoblingen mislykkes, vises en feilmelding på TVen. Trykk på OK for å gå tilbake til den forrige menyen, og start deretter prosedyren på nytt.

#### <span id="page-11-2"></span>Trådløs tilkobling

Du kan koble SoundBar til ruteren via en trådløs tilkobling.

#### Dette trenger du

- En nettverksruter (med DHCP aktivert). For å få best trådløs ytelse, dekning og kompatibilitet bruker du 802.11n-ruter.
- Datamaskin og mobile enheter med medieserverprogramvare installert.
- Hvis du skal oppdatere programvaren, må du sørge for at nettverksruteren har tilgang til Internett og ikke er begrenset av brannmurer eller andre sikkerhetssystemer.

#### Konfigurere trådløst nettverk

SoundBar har innebygd Wi-Fi for enkel tilgang til det trådløse nettverket. Du kobler SoundBar til ruteren som vist nedenfor, og slår deretter på enhetene.

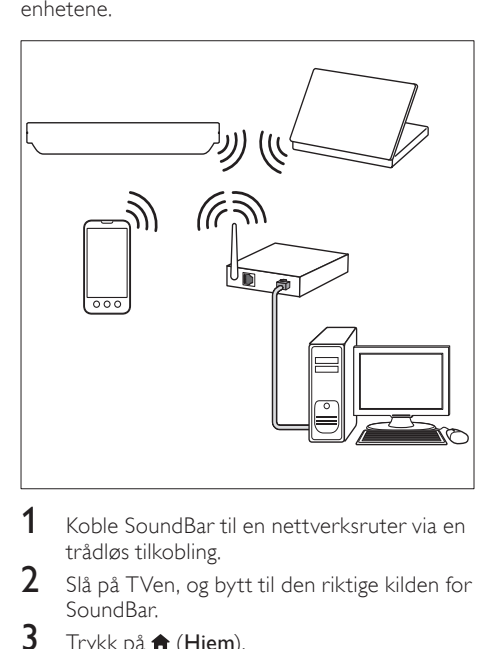

- 1 Koble SoundBar til en nettverksruter via en trådløs tilkobling.
- $2$  Slå på TVen, og bytt til den riktige kilden for SoundBar.
- $\frac{3}{4}$  Trykk på  $\bigoplus$  (Hjem).
- $\frac{4}{5}$  Velg **[Oppsett]**, og trykk deretter på **OK.**<br> $\frac{5}{5}$  Velg **Mettverk1 > [Trådløs]** og trykk
- Velg [Nettverk] > [Trådløs], og trykk deretter på OK.
- $6$  Følg instruksjonene på TVen for å fullføre konfigurasjonen.
	- » SoundBar kobler til Internett.
- 7 Hvis tilkoblingen mislykkes, vises en feilmelding på TVen. Trykk på OK for å gå tilbake til den forrige menyen, og start deretter prosedyren på nytt.

#### <span id="page-12-1"></span>Kontrollere nettverksinnstillinger

- $\frac{1}{2}$  Trykk på  $\bigoplus$  (Hjem).
- 2 Velg **[Oppsett]**, og trykk deretter på **OK.**<br>3 Velg **Plettypeld** > **Plettypelsipformasio**
- Velg [Nettverk] > [Nettverksinformasion], og trykk deretter på OK.
	- » De gjeldende nettverksinnstillingene vises.

### <span id="page-12-0"></span>Gi SoundBar et navn

Gi SoundBar et navn, slik at den blir enkel å identifisere på et nettverk.

- $1$  Slå på TVen, og bytt til den riktige kilden for SoundBar.
- $2$  Trykk på  $\bigstar$  (Hjem).
- Velg [Oppsett], og trykk deretter på OK.
- Velg [System] > [Enhetsnavn], og trykk deretter på OK.
	- » Et virtuelt tastatur vises på TVen.
- 5 Trykk på Navigeringsknapper og OK for å skrive inn navnet.
- 6 Velg [OK] på det virtuelle tastaturet for å lukke det.

# Norsk

# <span id="page-13-0"></span>6 Bruke SoundBar

Denne delen beskriver hvordan du bruker SoundBar til å spille av medier fra en rekke forskjellige kilder.

#### Før du begynner

- Foreta de nødvendige tilkoblingene som er beskrevet i hurtigstartveiledningen
- Fullføre førstegangsoppsettet. Den første konfigureringen vises når du slår på SoundBar for første gang. Hvis du ikke fullfører konfigureringen, blir du bedt om å fullføre den hver gang du slår på SoundBar.
- Sett TVen til riktig kilde for SoundBar.

### <span id="page-13-1"></span>Justere volumet

SoundBar har trinnvis volumkontroll. Når du endrer lydstyrken eller demper SoundBar, begynner én eller flere Volumindikator å lyse for å indikere volumnivået.

- Hvis du vil heve eller senke volumet, trykker du på +/- (Volum).
- Hvis du vil dempe lyden, trykker du på MUTE.
- Hvis du vil gjenopprette lyden, trykker du på MUTE igjen, eller du trykker på +/- (Volum).

### <span id="page-13-2"></span>Velge lyd

Denne delen beskriver hvordan du velger optimal lyd for video eller musikk.

#### <span id="page-13-4"></span>Lydmodus

Velg forhåndsdefinerte lydmodi som passer til videoen eller musikken.

- 1 Trykk på **SOUND SETTINGS** gientatte ganger for å velge en lydinnstilling:
	- **[Auto]**: Velger automatisk [Film] eller [musikk] basert på lydstreamingen.
	- [Film]: Gled deg over en kinoaktig lydopplevelse, spesielt forbedret for filmer.
	- [musikk]: Gjenskap det opprinnelige innspillingsmiljøet for musikken, i et studio eller på en konsert.
- **[Originalt]**: Opplev den opprinnelige lyden til filmer og musikk, uten ekstra lydeffekter.
- [Nyheter]: Hør hvert eneste ord med optimalisert tale og tydelige vokaler.
- [Spill]: Gled deg over spennende arkadelyder, perfekt for actionfylte videospill eller høylydte fester.
- 2 Trykk på OK for å bekrefte.

#### <span id="page-13-5"></span>Automatisk volum

Slå på automatisk volum for å holde volumet konstant når du bytter til en annen kilde.

- 1 Trykk på  $\bigcap$  (Hjem).<br>2 Velg [Oppsett], og 1<br>3 Trykk på Navigering
- Velg [Oppsett], og trykk deretter på OK.
- Trykk på Navigeringsknapper (opp/ned) for å velge [Lyd] > [Automatisk volum] > [På].
- $4$  Trykk på OK for å bekrefte.

#### <span id="page-13-6"></span>Surroundlydmodus

Få en dypere lydopplevelse med surroundlydmodi.

- Trykk på **SURROUND** gjentatte ganger for å velge en surroundmodus.
	- [Virtual Surround]: Skaper en svært fengslende 5.1-kanals lydopplevelse. Lydmodusindikatoren på hovedenheten begynner å lyse.
	- [STEREO]: Tokanals stereolyd. Ideell for å høre på musikk.

#### <span id="page-13-3"></span>**Equaliser**

Endre innstillingene for høy frekvens (diskant) og lav frekvens (bass) for SoundBar.

Trykk på TREBLE +/- eller BASS +/- for å endre frekvensen.

Indikatoren for DTS lyser i fem sekunder når diskanten eller bassen settes til maksimum- eller minimumnivået.

#### <span id="page-14-2"></span>Synkronisere bilde og lyd

Hvis lyd og bilde ikke er synkronisert, forsinker du lyden slik at den stemmer overens med bildet.

- $\frac{1}{2}$  Trykk på  $\bigoplus$  (Hjem).
- 2 Velg **[Oppsett]**, og trykk deretter på **OK.**<br>3 Trykk på **Navigeringsknapper** (opp/ped)
- Trykk på Navigeringsknapper (opp/ned) for å velge [Lyd] > [Leppesynk.], og trykk deretter på OK.
- $4$  Velg ett av de følgende alternativene, og trykk deretter på OK:
	- [Auto]: For en HDMI-tilkobling, juster lydforsinkelsen automatisk.
	- [Manuell]: Trykk på Navigeringsknapper (opp/ned) for å justere lydforsinkelsen manuelt.
	- [Av]: Deaktiver automatisk justering av lyd.
- $5$  Trykk på OK for å bekrefte.

### <span id="page-14-0"></span>USB-lagringsenheter

Du kan glede deg over bilder, lyd og video på en USB-lagringsenhet.

#### Dette trenger du

- En USB-lagringsenhet som er formatert for FAT- eller NTFS-filsystemer, og som samsvarer med masselagringsklassen.
- En USB-skjøteledning, hvis USBlagringsenheten ikke passer i kontakten.

#### Merknad

- Du kan bruke digitale kameraer som er koblet til med USB hvis de kan spille av filene uten å bruke et spesielt dataprogram.
- Hvis du skal spille av DRM-beskyttede DivXfiler fra en USB-lagringsenhet, kobler du SoundBar til en TV via en HDMI-kabel.

#### <span id="page-14-3"></span>Spille av filer

- 1 Koble USB-lagringsenheten til SoundBar.<br>2 Trykk på LISB
- Trykk på USB.
	- » En innholdsleser vises.
- $\frac{3}{4}$  Velg en fil, og trykk deretter på OK.
- Trykk på avspillingsknappene for å styre [avspillingen](#page-14-1) (se 'Avspillingsknapper' på side [14](#page-14-1)).

#### <span id="page-14-1"></span>Avspillingsknapper

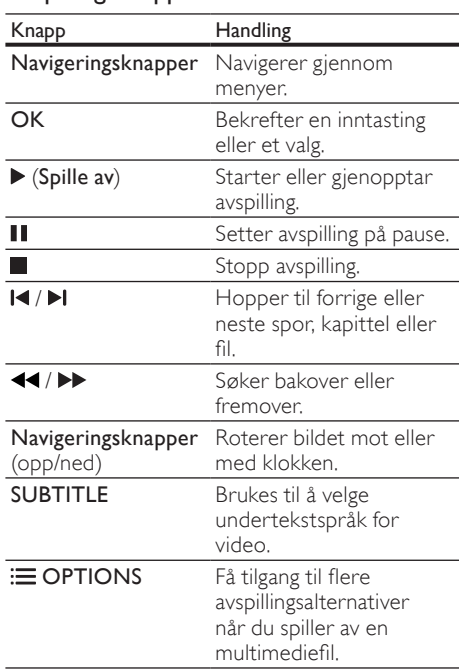

For videoformater som DivX og WMV:

- Trykk på for å stoppe avspillingen.
- Trykk på  $\blacktriangleright$  (Spille av) for å fortsette avspillingen av videoen der du stoppet den.
- Trykk på OK for å spille av videoen fra begynnelsen.

### DivX

Spill av DivX-videoer fra en USB-lagringsenhet.

Merknad

• Hvis du skal spille av DRM-beskyttede DivXfiler fra en USB-lagringsenhet, kobler du SoundBar til en TV via en HDMI-kabel.

#### VOD-kode for DivX

Før du kjøper DivX-videoer og spiller dem av, registrerer du SoundBar på www.divx.com med DivX VOD-koden.<br>1 Trykk på <del>4</del> (**F** 

- **1** Trykk på <del>A</del> (Hjem).<br>**2** Velg **[Oppsett]**, og t
- 2 Velg [Oppsett], og trykk deretter på OK.<br>3 Velg EOBSKIJ > FDivX(B) VOD kodel c
- Velg [FORSKI] > [DivX(R) VOD-kode], og trykk deretter på OK.
	- » DivX VOD-registreringskoden for SoundBar vises.

#### <span id="page-15-1"></span>**Teksting**

Hvis videoen har undertekster på flere språk, velger du et tekstspråk.

1 Når du spiller av videoen, trykker du på SUBTITLE for å velge et språk.

#### Merknad

- Kontroller at undertekstfilen har akkurat det samme navnet som videofilen. Hvis for eksempel videofilen heter "movie.avi", lagrer du undertekstfilen som "movie.srt" eller "movie.sub".
- Du kan spille av undertekstfiler i følgende formater: .srt, .sub, .txt, .ssa, .ass, smi og .sami. Disse filene vises ikke på menyen for filnavigering.

### <span id="page-15-0"></span>Lyd-, video- og bildealternativer

Bruk avanserte funksjoner når du spiller av lyd, video eller mediefiler fra en USB-lagringsenhet eller nettverksbasert medieserver (via SimplyShare).

#### <span id="page-15-2"></span>Lydalternativer

Når du spiller av lyd, kan du gjenta et lydspor eller en mappe.

- **1** Trykk på  $\equiv$  **OPTIONS** gjentatte ganger for å bla gjennom følgende funksjoner:
	- [Gjenta en]: Gjenta gjeldende spor eller fil.
	- [Repeter alle]: Repeterer en valgt mappe.
	- [Shuffle sløyfe]: Spiller av lydsporene i tilfeldig rekkefølge.
	- [Rep. av]: Slår av repetisjonsmodusen.

#### Videoalternativer

Når du ser på video, kan du velge alternativer som undertekst, lydspråk og videoinnstillinger. Noen alternativer er ikke tilgjengelige, avhengig av videokilden.

- 1 Trykk på  $\equiv$  OPTIONS.
	- → Menyen for videoalternativer vises.
- 2 Trykk på Navigeringsknapper og OK for å velge og endre:
	- [Lyd]: Velger lydspråk for video.
	- **[Undertekst]**: Brukes til å velge undertekstspråk for video.
	- **[GÅ TIL]**: Hopper til en bestemt del i videoen ved å angi tiden for scenen.
	- **[Repeter tittel]:** Gienta en tittel.
	- **[Repeter alle]**: Gjenta alle sporene.
	- [Rep. av]: Slår av repetisjonsmodusen.
	- [Videoinnstilling]: Juster videoutgangen.

#### Bildealternativer

Når du viser et bilde, kan du legge til animasjoner i en lysbildefremvisning eller endre bildeinnstillingene.

- **1** Trykk på  $\equiv$  OPTIONS.
	- » Menyen med bildealternativer vises.
- 2 Trykk på Navigeringsknapper og OK for å velge og endre de følgende innstillingene:
	- [Videoinnstilling]: Juster videoutgangen.
	- [Bakgrunnsmusikk]: Velg musikkspor.
	- [Timing av lysb.]: Velg visningshastighet for hvert bilde i en lysbildefremvisning.
	- [Lysb.overgang]: Velg overgangstypen for lysbildefremvisning.
	- [Shuffle sløyfe]:Vis bilder i tilfeldig rekkefølge.
	- **[Repeter alle]**: Repeterer en valgt mappe.
	- [Rep. av]: Slår av repetisjonsmodusen.

#### <span id="page-15-3"></span>Lysbildefremvisninger

Når du spiller av lyd, får du tilgang til artige funksjoner som lysbildefremvisninger med bilder og musikk.

#### <span id="page-16-1"></span>Lysbildefremvisninger med bilder

Vis en lysbildefremvisning av bildene dine som er lagret på en USB-lagringsenhet eller nettverksbasert medieserver.

- 1 Velg et bilde fra USB-lagringsenheten eller nettverksbasert medieserver, og trykk deretter på  $\blacktriangleright$  (Spille av).
- Trykk på **E OPTIONS**.
- Trykk på Navigeringsknapper og OK for å velge følgende innstillinger:
	- [Lysb.overgang]: Velg overgangstypen for lysbildefremvisning.
	- **[Timing av lysb.]**: Velg visningshastighet for hvert bilde i en lysbildefremvisning.
- **4** Trykk på  $\blacksquare$  for å stoppe lysbildefremvisningen.

#### <span id="page-16-2"></span>Lysbildefremvisninger med musikk

Du kan lage en lysbildefremvisning som spiller av musikk og bilder samtidig.

- 1 Velg et musikkspor, og trykk deretter på OK.
- Trykk på  $\blacktriangleright$  BACK, og gå til bildemappen.
- Velg et bilde, og trykk deretter på ▶ (Spille av) for å starte lysbildefremvisningen.
- $4$  Trykk på  $\blacksquare$  for å stoppe lysbildefremvisningen og musikken.

### <span id="page-16-0"></span>Bruke iPhone

Du kan gjøre iPhone om til en virtuell fjernkontroll, eller bruke den til å bla gjennom innholdet på en USB-lagringsenhet på SoundBar.

#### Dette trenger du

- en iPhone (iOS 3.1.3 og nyere)
- et kablet eller trådløst hjemmenettverk

#### Før du begynner

- [Koble SoundBar til hjemmenettverket ditt](#page-11-0)  (se 'Datamaskiner og Internett' på side [11](#page-11-0)).
- [Gi SoundBar et navn](#page-12-0) (se 'Gi SoundBar et navn' på side [12\)](#page-12-0).
- Koble iPhone til det samme hjemmenettverket. Du finner mer informasjon i brukerhåndboken til iPhone.

#### Laste ned MyRemote-programmet

Last ned Philips-programmet MyRemote (MyRemote) til iPhone. Dette programmet er gratis.

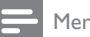

Merknad

- Philips MyRemote er kun tilgiengelig for iPhone og Android-smarttelefoner.
- 1 Trykk på ikonet App Store (App Store) på iPhone.

2 Søk etter programmet Philips MyRemote.<br>3 Esla instrukcionene på i<sup>p</sup>hone for å laste.

- Følg instruksjonene på iPhone for å laste ned programmet.
	- » Ikonet MyRemote (MyRemote) blir lagt til på startskjermen til iPhone.

### Åpne MyRemote-programmet

Gå til MyRemote-programmet fra iPhone, deretter identifiserer du SoundBar på hjemmenettverket.

- Trykk på MyRemote (MyRemote) på iPhone.
	- » SoundBar og de andre enhetene på nettverket vises på iPhone. En søkelinje med fanene Devices, Remote og Source vises også.
- 2 Hvis du ikke finner SoundBar, må du kontrollere nettverkstilkoblingen. Deretter trykker du på fanen Devices (Enheter) på iPhone for å søke på nytt.
- 3 Trykk på SoundBar-ikonet på iPhone.
	- » Den virtuelle fjernkontrollen vises på iPhone.
- $4$  Hvis du vil avslutte programmet, trykker du på hjem-knappen på iPhone.

#### Bruke iPhone som en fjernkontroll

Den virtuelle fjernkontrollen vises på flere skjermbilder på iPhone. Du får tilgang til knappene ved å skyve til venstre eller høyre på iPhone-skjermen.

Det er kun de kontrollknappene som trengs i avspillingsmodusen, som er aktivert på iPhone. Hvis du for eksempel spiller av bilder, er det kun de knappene på fjernkontrollen som trengs for å kontrollere bildene, som er aktiverte. Hvis du imidlertid spiller av en video, vil andre knapper, som SUBTITLE, bli aktivert på iPhone.

- 1 Start programmet på iPhone.
	- » De relevante knappene til fjernkontrollen vises, avhengig av avspillingsmodusen.
- $2$  Hvis knappene til fjernkontrollen ikke vises, trykker du på fanen Remote (Fjernkontroll) på iPhone.
- 3 Skyv til den venstre eller høyre skjermen for å få tilgang til flere knapper.
	- Merknad
- Noen kontrollfunksjoner er ikke tilgjengelig på iPhone.

#### Bla gjennom en USB-lagringsenhet

Du kan bla gjennom en USB-lagringsenhet fra iPhone, og spille av en lyd-, video- eller multimediefil.

- 1 Start fjernkontrollprogrammet på iPhone.<br>2 Koble en USB-lagringsenhet til SoundBar.<br>3 Trykk på fanen Source (Kilde) på iPhone.
- Koble en USB-lagringsenhet til SoundBar.
- Trykk på fanen Source (Kilde) på iPhone, og velg deretter USB (USB).
	- » Mappene på USB-lagringsenheten vises.
- $4$  Velg en mappe du vil bla gjennom, og velg deretter en fil du vil spille av.
	- » De relevante knappene til fjernkontrollen blir aktivert på iPhone.
- $5$  Hvis du vil åpne fiernkontrollen mens du blar gjennom innholdet, trykker du på fanen Remote (Fjernkontroll) på iPhone.

### <span id="page-17-0"></span>Del media via SimplyShare

Når du kobler SoundBar til hjemmenettverket, kan du glede deg over musikk, bilder og videoer som er lagret på en datamaskin eller annen medieserver på nettverket via SimplyShare. Med SimplyShare kan du:

- velge og spille av media som er lagret på en datamaskin gjennom SoundBar,
- velge media som er lagret på en mobil enhet, og spille det av på SoundBar, og
- bruke den mobile enheten din som en kontroller til å velge innhold fra en medieserver, og spille det av på SoundBar. Medieserveren kan konfigureres på alle

DLNA-kompatible enheter, som datamaskiner, smarttelefoner eller nettbrett.

#### Merknad

• Du kan ikke dele opphavsrettsbeskyttet innhold via SimplyShare.

#### Dette trenger du

- Et kablet eller trådløst hjemmenettverk tilkoblet med en Universal Plug and Play-ruter (uPnP). For å få best trådløs ytelse, dekning og kompatibilitet bruker du 802.11n-ruter.
- En LAN-kabel for å koble SoundBar til hjemmenettverket.
- Programvare for medieserver, for eksempel følgende:
	- PC som kjører Windows Media Player 11 eller nyere.
	- Mac som kjører Twonky Media Server.
	- Mobile enheter med programmer for mediedeling.

#### Merknad

• Det er et stort antall medieservere for datamaskiner og mobile enheter på markedet. Disse medieserverne støtter flere enheter, medietyper og operativsystemer. Velg en medieserver basert på enheten, operativsystemet og dine behov.

#### Før du begynner

- [Koble SoundBar til hjemmenettverket](#page-11-0)  [ditt. For å få den beste ytelsen kobler du](#page-11-0)  [til SoundBar via et kablet nettverk](#page-11-0) (se 'Datamaskiner og Internett' på side [11](#page-11-0)).
- Koble datamaskinen din og andre DLNAkompatible mobile enheter til det samme hjemmenettverket. Se brukerhåndboken til enhetene for å få mer informasjon.
- Sørg for at PCens brannmur tillater at du kjører programvaren for medieserveren.
- Kontroller at enhetene støtter DLNA- eller mediedelingsfunksjoner (iOS).
- Slå på enhetene og ruteren.

#### <span id="page-18-0"></span>Bla gjennom PCen fra SoundBar

Fra hjemmemenyen på SoundBar går du til mediefilene på datamaskinen og deler dem via SimplyShare.

Du må konfigurere programvaren for medieserveren på datamaskinen din for å aktivere mediedeling.

#### <span id="page-18-1"></span>Konfigurere programvare for medieserver

Noen eksempler på medieservere følger. Gå til medieserverens webområde for å bruke andre medieservere.

#### <span id="page-18-2"></span>Microsoft Windows Media Player 11

- 1 Start Windows Media Player på PCen.<br>2 Klikk på fanen **Bibliotek** og velg derett
- Klikk på fanen Bibliotek, og velg deretter Mediedeling.
- $3$  Første gangen du velger Mediedeling på PCen,vises et hurtigvindu. Merk av boksen Del mine medier, og klikk på OK.
	- » Skjermbildet Mediedeling vises.
- $4$  I vinduet for Mediedeling kontrollerer du at du ser en enhet merket Ukjent enhet.
	- » Hvis du ikke ser en ukjent enhet etter ca. et minutt, kontrollerer du om PCens brannmur blokkerer tilkoblingen.
- ${\mathsf 5}$  Velg enheten, og klikk på Tillat.
	- » Et grønt merke vises ved siden av enheten.
- 6 Windows Media Player deler fra disse mappene som standard: Min musikk, My Pictures (Mine bilder) og Mine videoer. Hvis filene dine er i andre mapper, velger du Bibliotek > Legg til i biblioteket.
	- » Skjermbildet Legg til i biblioteket vises.
	- » Du kan om nødvendig velge Avanserte alternativer for å vise en liste over overvåkede mapper.
- $7$  Velg Mine mapper, og andres mapper jeg har tilgang til, og klikk deretter på Legg til.
- 8 Følg instruksjonene på skjermen for å legge til andre mapper som inneholder mediefilene.

#### <span id="page-18-3"></span>Microsoft Windows Media Player 12

- 1 Start Windows Media Player på PCen.<br>2 I Windows Media Player velger du fang
- I Windows Media Player velger du fanen Dataflyt, og velger deretter Aktiver direkteavspilling.
	- » Skjermbildet Alternativer for direkteavspilling av medier vises.
- $3$  Klikk på Aktiver direkteavspilling.
	- » Du kommer tilbake til Windows Media Player-skjermbildet.
- 4 Klikk på fanen Dataflyt, og velg Flere alternativer for direkteavspilling.
	- » Skjermbildet Alternativer for direkteavspilling av medier vises.
- $5$  Kontroller at du ser et medieprogram i vinduet Lokalt nettverk.
	- » Hvis du ikke ser noe medieprogram, kontrollerer du om PCens brannmur blokkerer tilkoblingen.
- 6 Velg medieprogrammet, og klikk på Tillatt.
	- » En grønn pil vises ved siden av medieprogrammet.
- 7 Windows Media Player deler fra disse mappene som standard: Min musikk, My Pictures (Mine bilder) og Mine videoer. Hvis filene dine er i andre mapper, klikker du på fanen Organiser, og velger Administrer biblioteker > Musikk.
	- » Skjermbildet Music Library Locations (Plasseringer i musikkbiblioteket) vises.
- 8 Følg instruksjonene på skjermen for å legge til andre mapper som inneholder mediefilene.

# Norsk

### Macintosh OS X Twonky Media (v4.4.2)<br>1 Gå til varant venkymedia com for

- 1 Gå til www.twonkymedia.com for å kjøpe programvaren, eller last ned en 30 dagers gratis prøveversjon til Macintosh-maskinen.
- $2$  Start Twonky Media på Macintoshmaskinen.
- $3$  På Twonky Media Server-skiermbildet velger du Basic Setup (Grunnleggende oppsett) og First Steps (Første trinnene).
	- » Skjermbildet First steps (Første trinnene) vises.
- 4 Skriv inn navnet på medieserveren, og klikk deretter på Save changes (Lagre endringene).
- 5 Tilbake på Twonky Media-skjermbildet velger du Basic Setup (Grunnleggende oppsett) og Sharing (Deling).
	- » Skjermbildet Sharing (Deling) vises.
- Bla gjennom og velg mappene du vil dele, og velg deretter Save Changes (Lagre endringene).
	- » Macintosh-maskinen skanner automatisk gjennom mappene på nytt slik at de er klare til å deles.

#### Spille av filer fra PCen

#### Merknad

- Før du spiller av multimedieinnhold fra datamaskinen, må du kontrollere at SoundBar er koblet til hjemmenettverket, og at medieserverprogramvaren er konfigurert på riktig måte.
- 1 Bruk TVen til å bytte til den riktige HDMIkilden for SoundBar.
- $2$  Trykk på  $\bigstar$  (Hjem).
	- » Hjemmemenyen vises.
- $3$  Velg [Nettverk], og trykk deretter på OK. » En innholdsleser vises.
- $4$  Velg en fil, og trykk deretter på OK.
- 5 [Trykk på avspillingsknappene for å styre](#page-14-1)  [avspillingen](#page-14-1) (se 'Avspillingsknapper' på side [14](#page-14-1)).

#### <span id="page-19-0"></span>Bla gjennom en medieserver fra den mobile enheten

Fra en mobil enhet, som en smarttelefon eller et nettbrett, kan du gå til mediefiler på alle medieservere på nettverket, og dele dem via SimplyShare.

#### Merknad

• Alle enheter er ikke i stand til å dele media via SimplyShare. Hvis du trenger informasjon om din mobile enhet, kan du se brukerhåndboken for den mobile enheten.

Last ned en mediedelingsprogrammet for den mobile enheten din.

- Hvis smarttelefonen eller nettbrettet er Android-basert, kan du søke etter DLNA-medieserverapper i Android Market (Android).
- For iPhone, iPod og iPad kan du søke etter medieserverapper i App Store (Apple).

Følg veiledningen på skjermen for å konfigurere programvaren for medieserveren på den mobile enheten din. Sørg for at du velger riktige innstillinger for å bruke den mobile enheten som medieserver og kontroller. Hvis du ønsker detaljer, kan du se i brukerhåndboken til programmet for den mobile enheten.

#### Kontroller og spill av filer som er lagret på alle enheter

#### Merknad

- De eksakte trinnene varierer fra en type enhet til en annen. Hvis du vil ha informasjon om den mobile enheten din, kan du kontakte kundeservice for enheten din.
- 1 Sørg for at medieserverprogrammet er konfigurert på den mobile enheten din.
- 2 Start mediedelingsprogrammet på den mobile enheten.
	- » SoundBar, den mobile enheten og andre enheter på hjemmenettverket oppdages automatisk og vises på skjermen.
- 3 Velg enheten som lagrer mediefilene. For eksempel, hvis du vil spille av en fil fra den mobile enheten din, velger du den mobile enheten. Hvis du vil spille av en fil fra datamaskinen din, velger du datamaskinen.
	- → Mappene på den valgte enheten vises. Navnene på mappene kan variere, avhengig av medieserveren.
	- » Hvis du ikke kan se mappene, må du aktivere mediedeling på den valgte enheten slik at innholdet er tilgjengelig for deling.
- **4** Velg en mediefil du vil spille av.<br>**5** Velg SoundBar fra menyen på d
- 5 Velg SoundBar fra menyen på den mobile enheten for å streame mediet til SoundBar.
- 6 Trykk på avspillingsknappene på den mobile enheten for å kontrollere avspillingen.
	- » Mediefilen er delt på hjemmenettverket.
	- » Noen mediefiler vises kanskje ikke på grunn av kompatibilitetsproblemer.

### <span id="page-20-0"></span>**EasyLink**

SoundBar støtter Philips EasyLink, som bruker HDMI-CEC-protokollen (Consumer Electronics Control). EasyLink-kompatible enheter som er tilkoblet via HDMI, kan betjenes med én enkelt fiernkontroll.

Philips garanterer ikke 100 % interoperabilitet med alle HDMI CEC-enheter.

#### Dette trenger du

- HDMI-CEC-kompatible enheter
- en HDMI-tilkobling mellom de tilkoblede enhetene

#### <span id="page-20-1"></span>Slå på

- 1 Slå på HDMI-CEC-operasjoner på TVen og andre tilkoblede enheter. Du finner mer informasjon i brukerhåndboken for TVen eller andre enheter.
- $\frac{2}{3}$  Trykk på  $\bigoplus$  (Hjem).
- $3$  Velg **[Oppsett]**, og trykk deretter på **OK.**<br>4 Velg **[Fasyl ink] > [Fasyl ink]** og trykk
- Velg [EasyLink] > [EasyLink], og trykk deretter på OK.
- 5 Velg [På], og trykk deretter på OK.

#### Betjene enheter

Du kan betjene SoundBar og de andre tilkoblede HDMI-CEC-kompatible enhetene med én enkelt fiernkontroll.

#### Ettrykksavspilling

Hvis du aktiverer ettrykksavspilling, bytter TVen automatisk til den riktige kanalen når du spiller av en video på SoundBar.

#### Ettrykks-standby

Når du trykker på og holder nede  $\circ$  (Standby) på fjernkontrollen, settes SoundBar og alle tilkoblede HDMI-CEC-enheter (som støtter ettrykks-standby) til standbymodus. Hvis ettrykks standby er aktivert på SoundBar, kan du bytte til standby med fjernkontrollen til TVen eller andre HDMI-CEC-enheter.

#### Slå på automatisk fra TVen

Hvis automatisk av/på fra TVen er aktivert på SoundBar, kan du slå på SoundBar når du trykker på og holder nede  $\circ$  (Standby) på fjernkontrollen til TVen.

#### Systemlydkontroll

Når du spiller av fra en enhet som har lydutgangen rutet til SoundBar, slår du på systemlydkontroll og velger lydkilde via den tilkoblede enheten.

For å bruke ettrykks lyd slår du på systemlydkontroll og velger lydkilde gjennom den tilkoblede enheten.

#### HDMI ARC

Når du bytter kilde til HDMI ARC, må du slå HDMI ARC på.

#### Spille av lyd fra SoundBar

Du kan spille av lyden fra en tilkoblet enhet via SoundBar.

- $\frac{1}{2}$  Trykk på  $\bigoplus$  (Hjem).
- **2** Velg **[Oppsett]**, og trykk deretter på **OK.**<br>3 Velg [EasyLink] > [System|vdkontrol|] >
- Velg [EasyLink] > [Systemlydkontroll] > [På], og trykk deretter på OK.
- 4 Trykk på knappen AUDIO SOURCE på fjernkontrollen for å velge lydutgang for den tilkoblede enheten.
	- AUX: Bytt lydkilden til AUXtilkoblingen.
	- COAXIAL: Bytt lydkilden til den koaksiale tilkoblingen.
	- OPTICAL: Bytt lydkilden til den optiske tilkoblingen.
- 5 Trykk på OK for å bekrefte.

#### Merknad

- [Når du skal spille av TV-lyd fra SoundBar](#page-9-0)  [gjennom en HDMI ARC-tilkobling, må du velge](#page-9-0)  [riktig videoinngang og slå av høyttalerne på](#page-9-0)  [TVen](#page-9-0) (se 'Koble til TV' på side [9\)](#page-9-0).
- Du finner mer informasjon i brukerhåndboken til TVen.

# <span id="page-21-0"></span>7 Endre innstillinger

Denne delen beskriver hvordan du endrer innstillingene for SoundBar.

### Forsiktig

• De fleste innstillingene er allerede konfigurert med den beste verdien for SoundBar. Med mindre du har en grunn til å endre en innstilling, bør du beholde standardverdien.

### <span id="page-21-1"></span>Bilde

Du kan endre bildeinnstillingene slik at de passer deg.

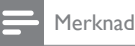

• Den beste innstillingen for TVen velges automatisk. Hvis du endrer innstillingen, må du kontrollere at TVen støtter de nye innstillingene.

#### Bildeinnstillinger og -format

- $\frac{1}{2}$  Trykk på  $\bigstar$  (Hjem).<br>2 Velø (Oppsett), og i
	- Velg [Oppsett], og trykk deretter på OK.
	- Velg [Video] > [Sideforhold], og trykk deretter på OK.

 $4$  Velg én av de følgende innstillingene, og trykk deretter på OK:

- [16:9]: Vis bildet i 16:9-sideforhold hvis kilden er 16:9.
- [Pan Scan 4:3]: Juster 16:9-kilden for å vise bildet i 4:3-sideforhold.
- [Letterbox 4:3]: Juster 16:9-kilden for å vise bildet i 4:3-sideforhold med sorte kanter på toppen og bunnen.
- [16:10]: Vis bildet i 16:10-sideforhold hvis kilden er 16:10.

### Bildefarge

Deep Color gjenskaper verden slik den er på TV-skjermen din, og viser livaktige bilder i over en milliard farger.

Hvis TVen støtter Deep Color og kobles til SoundBar via en HDMI-kabel, kan du endre Deep Color.<br>1 Trykk n

- $\frac{1}{2}$  Trykk på  $\bigoplus$  (Hjem).<br> $\frac{1}{2}$  Velg **[Oppsett]**, og t
- $\angle$  Velg [Oppsett], og trykk deretter på OK.<br>3 Velg [Video] > [Deep Color] og trykk
- Velg [Video] > [Deep Color], og trykk deretter på OK.
- 4 Velg ett av de følgende alternativene, og trykk deretter på OK:
	- **[Auto]**: Velg automatisk HDMI Deep Color.
	- [10 bit]: Vis 10-biters farger.
	- [12 bit]: Vis 12-biters farger.
	- **[Av]**: Vis standard 24-biters farger.

#### Bildeoppløsning

Still inn bildeoppløsning for videoen din.<br>1 Trykk på <del>A</del> (Hiem).

- $\frac{1}{2}$  Trykk på  $\bigoplus$  (Hjem).
- $\frac{2}{3}$  Velg **[Oppsett]**, og trykk deretter på **OK.**<br> $\frac{3}{3}$  Velg [Video] > **[TV-system]** og trykk
- Velg [Video] > [TV-system], og trykk deretter på OK.
- 4 Velg en bildeoppløsning, og trykk deretter på OK.

#### Videozoom

Zoom inn på et bilde eller en video.

- $\frac{1}{2}$  Trykk på  $\bigoplus$  (Hjem).<br>2 Velg [Oppsett], og t
- 2 Velg **[Oppsett]**, og trykk deretter på **OK.**<br>3 Velg **[Video]** > **[Video zeem]** > **[P**å] eg.
- Velg [Video] > [Video-zoom] > [På], og trykk deretter på OK.

### 1080P 24 Hz-utgang

Aktiver 1080p 24 Hz HDMI-utgang på TVen.

- $\frac{1}{2}$  Trykk på  $\bigoplus$  (Hjem).<br>2 Velg [Oppsett], og t
- Velg [Oppsett], og trykk deretter på OK.
- Velg [Video] > [1080p 24 Hz] > [På], og trykk deretter på OK.

#### Videoinnstilling

Juster videoutgangen.<br>1 Trykk på <del>A</del> (Hier

- $\frac{1}{2}$  Trykk på  $\bigoplus$  (Hjem).
- $\overline{2}$  Velg **[Oppsett]**, og trykk deretter på **OK.**<br> $\overline{3}$  Velg [Video] > [Videoinnstilling] og trykk
- Velg [Video] > [Videoinnstilling], og trykk deretter på OK.
- 4 Juster innstillingene.<br>5 Trykk på OK for å b
- Trykk på OK for å bekrefte.

### <span id="page-22-0"></span>Lyd

Du kan endre lydinnstillingene slik at de passer deg.

### <span id="page-22-1"></span>HDMI-lyd

Hvis du vil lytte til en HDMI-lydutgang fra TVen, må du koble SoundBar til TVen via en HDMIkabel.

- $\frac{1}{2}$  Trykk på  $\bigoplus$  (Hjem).
- $\frac{2}{3}$  Velg **[Oppsett]**, og trykk deretter på **OK.**<br> $\frac{2}{3}$  Velg **[Lyd]** > **[HDMLutgang]** og trykk
- Velg [Lyd] > [HDMI-utgang], og trykk deretter på OK.
- $4$  Velg følgende alternativer, og trykk deretter på OK:
	- **[PCM]**: Bytt lydutgang til stereo.
	- **FRAW1:** Original DTS eller Dolby-lyd som utgang.

### <span id="page-22-2"></span>**Nattmodus**

Hvis du vil lytte med lavt volum, senker du volumet til de høye lydene når du spiller av lyd. Nattmodus er bare tilgjengelig for Dolby-kodet lyd.

- 1 Trykk på  $\bigoplus$  (Hjem).<br>2 Velg [Oppsett], og t
- 2 Velg **[Oppsett]**, og trykk deretter på **OK.**<br>3 Velg El val > Eblettmodual > EBål, og tryk
- Velg [Lyd] > [Nattmodus] > [På], og trykk deretter på OK.

### <span id="page-23-0"></span>Språk

Velg språk for hjemmemenyen og undertekstene.

#### <span id="page-23-5"></span>**H**jemmemeny

- $\frac{1}{2}$  Trykk på  $\bigoplus$  (Hjem).
- Velg [Oppsett], og trykk deretter på OK.
- Velg [System] > [Menyspråk], og trykk deretter på OK.
- 4 Velg et menyspråk, og trykk deretter på OK.

#### Video-undertekst

- $\frac{1}{2}$  Trykk på  $\bigoplus$  (Hjem).<br> $\frac{1}{2}$  Velg [Oppsett], og 1
- 2 Velg **[Oppsett]**, og trykk deretter på **OK.**<br>3 Velg **[System] > [I Indertekst]** og trykk
- Velg [System] > [Undertekst], og trykk deretter på OK.
- 4 Velg et undertekstspråk for videoen, og trykk deretter på OK.

### <span id="page-23-1"></span>Skanne USB-lagringsenheten

Skann USB-lagringsenheten som er koblet til SoundBar for å bla gjennom mediefilene.

#### Automatisk skanning

Skann automatisk gjennom USB-lagringsenheten som er koblet til SoundBar.

- 1 Trykk på  $\bigoplus$  (Hjem).<br>2 Velg [Oppsett], og 1
- $\angle$  Velg [Oppsett], og trykk deretter på OK.<br>3. Velg [Sustem] > [Aute\_ekeep] > [Aute\_
- Velg [System] > [Auto. skann] > [Auto. skann på], og trykk deretter på OK.

#### Skann på nytt

Skann USB-lagringsenheten som er koblet til SoundBar på nytt eller stopp skanningen.

- 1 Trykk på  $\bigoplus$  (Hjem).<br>2 Velg [Oppsett], og 1
- 2 Velg [Oppsett], og trykk deretter på OK.
- Velg [System] > [Skann minne] > [Skann minne på nytt] / [Stopp skanning av minnet], og trykk deretter på OK.

### <span id="page-23-2"></span>DLNA DMR-kontroll

Begrense tilgangen til DLNA DMR-innhold.

- $\frac{1}{2}$  Trykk på  $\bigoplus$  (Hjem).<br>2 Velø [Oppsett], og 1
- $\angle$  Velg [Oppsett], og trykk deretter på OK.<br>3. Velg [System] > [DJ NA DMR] > [På] og
- Velg [System] > [DLNA DMR] > [På], og trykk deretter på OK.

### <span id="page-23-3"></span>Energibesparende

Spar energi ved å endre de følgende innstillingene.

#### <span id="page-23-4"></span>Auto-standby

Når du spiller av en fil fra en USB-lagringsenhet eller nettverksbasert medieserver, settes Soundbar automatisk i standbymodus hvis:

- det er satt på pause eller står i stoppmodus, og
- ingen av knappene blir trykket på i løpet av 15 minutter.
- $\frac{1}{2}$  Trykk på  $\bigoplus$  (Hjem).
- $\frac{2}{3}$  Velg **[Oppsett]**, og trykk deretter på **OK.**<br> $\frac{2}{3}$  Velg [System] > **[Auto-standby]** > **[P**å]
- Velg [System] > [Auto-standby] > [På], og trykk deretter på OK.

#### <span id="page-23-6"></span>Sleep timer

Angir timere for å bytte SoundBar til standbymodus etter en angitt tid.

- $\frac{1}{2}$  Trykk på  $\bigoplus$  (Hjem).
- $\overline{2}$  Velg **[Oppsett]**, og trykk deretter på **OK.**<br> $\overline{3}$  Velg **[System]** > **[Sleep Timer]** og trykk
- Velg [System] > [Sleep Timer], og trykk deretter på OK.
- 4 Velg varighet for Sleep Timer.
	- » Sleep Timer-funksjonen kan settes til opptil 60 minutter. Hvis Sleep Timer er satt til [Av], slås den av.
- 5 Trykk på OK for å aktivere.
	- » SoundBar settes i standbymodus etter den angitte tiden.

#### <span id="page-24-4"></span>Skjermsparer

Sett SoundBar automatisk i skjermbeskyttermodus hvis:

- det er satt på pause eller står i stoppmodus, og
- ingen knapper blir trykket på i løpet av den angitte tiden.
- 1 Trykk på  $\hat{m}$  (Hjem).<br>2 Velg [Oppsett], og t
- Velg [Oppsett], og trykk deretter på OK.
- 3 Velg [System] > [Skjermbeskytter], og trykk deretter på OK.
- 4 Spesifiser tidsrommet ved å velge ett av de følgende alternativene, og trykk deretter på OK.
	- [Av]: Deaktiver skjermbeskytteren.
	- [20 minutter]: Gå til skjermbeskyttermodus etter to minutter.
	- [5 minutter]: Gå til skjermbeskyttermodus etter fem minutter.
	- [10 minutter]: Gå til skjermbeskyttermodus etter ti minutter.

#### Gjenoppta avspilling

Gjenoppta avspillingen fra der du stoppet den.

- $\frac{1}{2}$  Trykk på  $\bigoplus$  (Hjem).
- $\overline{2}$  Velg **[Oppsett]**, og trykk deretter på **OK.**<br> $\overline{3}$  Velg [System] > [Forts avsp.] > [På] og
- Velg [System] > [Forts avsp.] > [På], og trykk deretter på OK.

### <span id="page-24-0"></span>Bruke fabrikkinnstillinger

Tilbakestill SoundBar til fabrikkinnstillingene.

- $\frac{1}{2}$  Trykk på  $\bigoplus$  (Hjem).
- $\frac{2}{3}$  Velg [Oppsett], og trykk deretter på OK.<br> $\frac{3}{3}$  Velg [System] > [Eabrikkinnstilling] og
- 3 Velg [System] > [Fabrikkinnstilling], og trykk deretter på OK.
- $4$  Velg [Ja], og trykk deretter på OK.

# <span id="page-24-1"></span>8 Oppdatere programvaren

Hvis du fortsatt vil motta de beste funksjonene og den beste støtten, må du oppdatere programvaren jevnlig. Du kan sammenligne den gjeldende programvareversjonen med den nyeste på www. philips.com/support.

### <span id="page-24-2"></span>Kontrollere programvareversjon

- $\frac{1}{2}$  Trykk på  $\hat{\mathbf{\tau}}$  (Hjem).
- $\frac{2}{3}$  Velg **[Oppsett]**, og trykk deretter på **OK.**<br> $\frac{2}{3}$  Velg **IEORSKII > EVersionsinfol.** og trykk
- Velg [FORSKI] > [Versjonsinfo], og trykk deretter på OK.
	- » Programvareversjonen vises.

### <span id="page-24-3"></span>Oppdatere programvaren via Internett

- 1 Koble SoundBar til nettverket. Bruk
	- [en kablet nettverkstilkobling](#page-11-1) (se 'Kablet tilkobling' på side [11](#page-11-1))
	- [en trådløs nettverkstilkobling](#page-11-2) (se 'Trådløs tilkobling' på side [11\)](#page-11-2)
- $\frac{2}{3}$  Trykk på  $\bigoplus$  (Hjem).
	- Velg [Oppsett], og trykk deretter på OK.
	- Velg [FORSK]] > [Oppgrad. på Intern.].
	- » Hvis et oppgraderingsmedium blir funnet, blir du bedt om å starte eller avbryte oppdateringen.
- $5$  Følg instruksjonene på TVen for å bekrefte oppdateringen.
	- » SoundBar slår seg av automatisk og deretter på igjen når programvareoppdateringen er fullført. Hvis det ikke gjør det, kobler du fra strømledningen i noen sekunder før du kobler den til igjen.

#### Merknad

• Hvis SoundBar ikke kan koble til Philipsserveren, trykker du på  $\biguparrow$  (Hjem), og velger [Oppsett] > [Nettverk] > [Ethernet]/ [Trådløs] for å konfigurere nettverket.

### <span id="page-25-0"></span>Oppdatere programvaren via USB

#### Dette trenger du

- en USB-flashstasjon med minst 75 MB ledig minne Den må være FAT- eller NTFSformatert. Ikke bruk en USB-harddisk.
- En PC med Internett-tilgang.
- Et arkivverktøy som støtter ZIP-filformatet (for eksempel WinZip® for Microsoft® Windows® eller Stufflt® for Macintosh®).

#### Trinn 1: Laste ned den nyeste programvaren

- **1** Koble en USB-flashstasjon til datamaskinen.<br>2 Bruk nettleseren til å gå til www.philips
- 2 Bruk nettleseren til å gå til www.philips. com/support.
- $3$  På Philips' webområde for brukerstøtte finner du frem til produktet og går til Software and drivers (programvare og drivere).
	- » Programvareoppdateringen er tilgjengelig som en zip-fil.
- $4$  Lagre zip-filen i rotkatalogen på USBflashstasjonen.
- $5$  Bruk arkiveringsverktøyet for å pakke ut programvareoppdateringsfilen i rotkatalogen på USB-flashstasjonen.
	- » Filene pakkes ut i rotkatalogen på USBflashstasjonen.
- 6 Koble USB-flashstasjonen fra datamaskinen.

#### Trinn 2: Oppdatere programvaren

- 1 Koble USB-flashstasjonen til SoundBar.<br>2 Sett TVen til den riktige kilden for Soun
- 2 Sett TVen til den riktige kilden for SoundBar.<br>3 Trykk på  $\bigstar$  (Hiem) og velg deretter
- Trykk på  $\biguparrow$  (Hjem), og velg deretter [Oppsett].
- 4 Velg  $[FORSK]$  >  $[Oppgrad fra USB]$ .<br>5 Egle instruksionene på TV-skiermen fr
- 5 Følg instruksjonene på TV-skjermen for å bekrefte oppdateringen.
	- » SoundBar slår seg av automatisk og deretter på igjen når programvareoppdateringen er fullført. Hvis det ikke gjør det, kobler du fra strømledningen i noen sekunder før du kobler den til igjen.

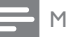

#### Merknad

• Når programvareoppdateringen pågår, må du ikke slå av strømmen eller fjerne USBflashstasjonen.

## <span id="page-25-1"></span>9 Produktspesifikasjoner

#### Merknad

• Spesifikasjoner og design kan endres uten varsel.

#### <span id="page-25-3"></span>Medieformater

• Bildefiler, MP3-medier, WMA-medier, DivX Plus HD-medier, USB-lagringsenhet

Norsk

#### Filformater

- Lyd: .aac, .mka, .mp3, .wma, .wav, .mp4, .m4a
- Video:
	- .avi, .divx, .mp4, .mkv, .asf, .wmv, .mpg, .mpeg, .mov, .m4v
	- .rmvb, .rm (kun tilgjengelig i Asia-Stillehavet og Kina)
- Bilde: .bmp, .jpg, .jpeg, .gif, .png

#### <span id="page-25-2"></span>Lydformater

SoundBar støtter følgende lydfiler.

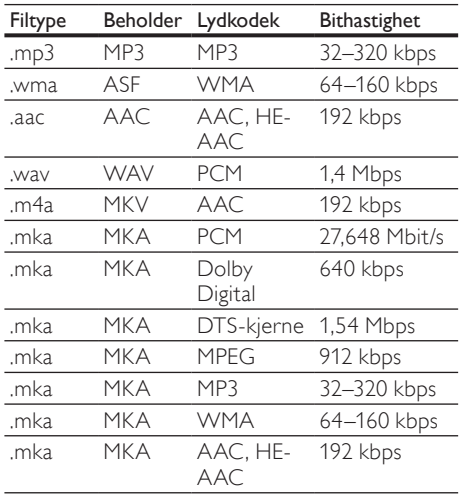

#### Videoformater

Hvis du har en HDTV, kan du med SoundBar spille av videofilene med:

- Oppløsning: 1920 x 1080 piksler ved
- Bildehastighet: 6–30 bilder per sekund .avi files i AVI-beholder

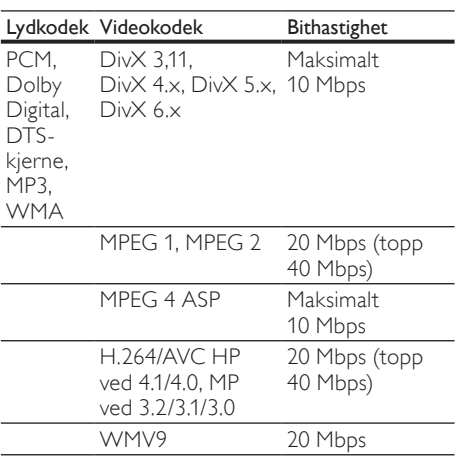

#### .divx-filer i AVI-beholder

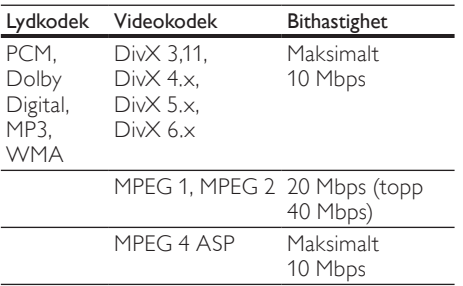

#### .mp4- eller .m4v-filer i MP4-beholder

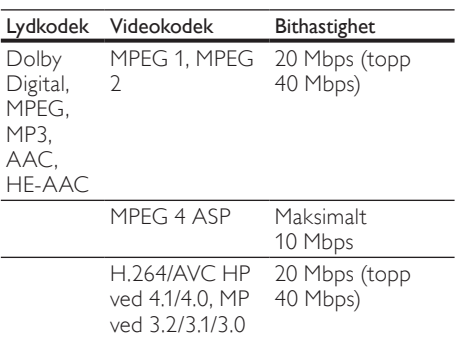

#### .mkv-filer i MKV-beholder

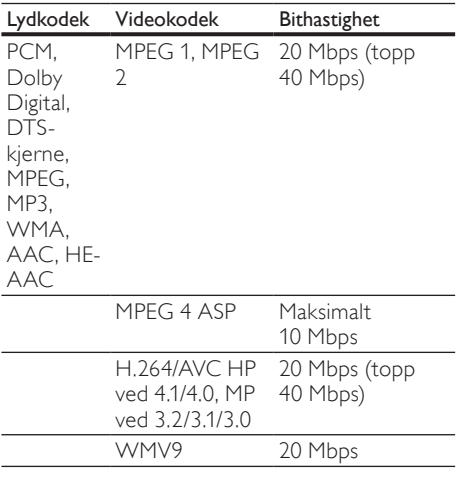

#### .asf- og .wmv-filer i ASF-beholder

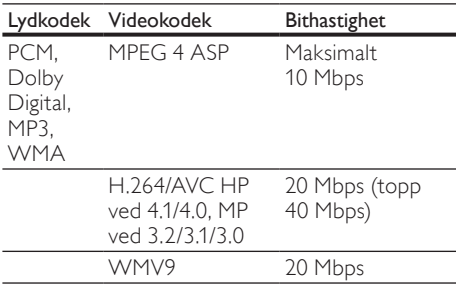

#### .mpg- og .mpeg-filer i PS-beholder

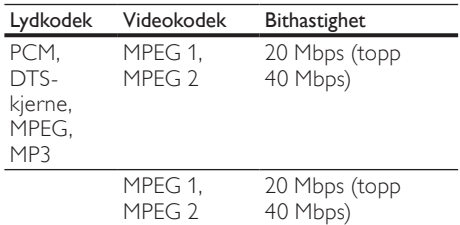

#### .rm- og .rmvb-filer i RM-beholder (kun tilgjengelig i Asia-Stillehavet og Kina)

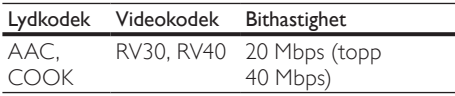

#### <span id="page-27-2"></span>Forsterker

- Total utgangseffekt: 150 W RMS (30 % THD)
- Frekvensrespons: 20 Hz–20 kHz / ±3 dB
- Signal-til-støy-forhold: > 65 dB (CCIR) / (A-belastet)
- Inngangssensitivitet:
	- $AUX: 500 mV$

#### <span id="page-27-6"></span>Video

• HDMI-utgang: 480i/576i, 480p/576p, 720p, 1080i, 1080p, 1080p24

#### <span id="page-27-4"></span>Lyd

- Digital S/PDIF-lydinngang:
	- Koaksial: IEC 60958-3
	- Optisk: TOSLINK
- Samplingsfrekvens:
	- MP3: 32 kHz, 44,1 kHz, 48 kHz
		- WMA: 44,1 kHz, 48 kHz
- Konstant bithastighet:
	- MP3: 32–320 kbps
	- WMA: 48 til 192 kbps

#### <span id="page-27-5"></span>USB

- Kompatibilitet: Høyhastighets USB-enhet (2.0)
- Klassestøtte: MSC (USB Mass Storage Class)
- Filsystem: FAT16, FAT32, NTFS
- Maksimal minnestøtte: < 2 TB

#### <span id="page-27-1"></span>Hovedenhet

- Strømforsyning:  $110-240$  V, 50–60 Hz<br>• Effektforbruk: 25 M/
- Effektforbruk: 25 W
- Effektforbruk i standbymodus: ≤ 0,5 W
- Høyttalerimpedans: 8 ohm
- Høyttalerdrivere:  $2 \times 64$  mm  $(2,5")$ basshøyttaler +  $2 \times 25,4$  mm (1") diskanthøyttaler
- Frekvensrespons: 150 Hz–20 kHz
- Mål (B x H x D): 840 x 48 x 110 mm
- Vekt: 2,2 kg

#### <span id="page-27-3"></span>Subwoofer

- Utgangseffekt: 90 W RMS (30 % THD)<br>• Strømforsyning: 110–240 V 50–60 Hz
- Strømforsyning: 110–240 V, 50–60 Hz<br>• Effektforbruk: 30 W
- Effektforbruk: 30 W
- Effektforbruk i standbymodus: 0,5 W
- Impedans: 4 ohm
- Høyttalerdrivere: 130 mm (5,25") basshøyttaler
- Frekvensrespons: 20 Hz–150 Hz
- Mål (B x H x D): 226 x 253 x 280 mm
- Vekt: 3,3 kg

#### <span id="page-27-0"></span>Batterier til fjernkontroll

• 2 x AAA-R03-1,5 V

# <span id="page-28-0"></span>10 Feilsøking

### Advarsel

• Fare for elektrisk støt. Fjern aldri dekselet på dette produktet.

Prøv aldri å reparere systemet selv, da det kan gjøre garantien ugyldig.

Hvis du får problemer med bruken av produktet, bes du kontrollere følgende punkter før du ber om service. Hvis problemet vedvarer, registrerer du produktet for å få støtte på www.philips.com/welcome.

#### <span id="page-28-1"></span>Bilde

Ikke bilde.

• Kontroller at TVen byttes til riktig kilde for SoundBar.

#### Det vises ikke noe bilde på en TV som er koblet til via HDMI.

- Sørg for at du bruker en høyhastighets HDMIkabel for å koble sammen SoundBar og TVen. Enkelte standard HDMI-kabler gir ikke riktig visning av visse bilder og Deep Color.
- Kontroller at HDMI-kabelen ikke er defekt. Hvis den er det, bytter du til en ny kabel.

### <span id="page-28-2"></span>Lyd

#### Ingen lyd fra SoundBar-høyttalerne.

- Kontroller at SoundBar ikke er dempet.
- Koble lydkabelen fra SoundBar til TVen eller andre enheter. Du trenger ikke en separat lydforbindelse når SoundBar og TVen er koblet til via en HDMI ARC-tilkobling.
- Konfigurer lyden på den tilkoblede enheten.
- Tilbakestill SoundBar til fabrikkinnstillingene. Slå den av, og slå den deretter på igjen.
- Trykk på riktig kildeknapp på SoundBar for å velge riktig lydinngang.

### Det kommer ikke lyd fra den trådløse subwooferen.<br>1 Slå SoundBar av og slå den deretter på jøjen.

- 1 Slå SoundBar av, og slå den deretter på igjen.<br>2 Sett SoundBar til AUX-kilde.
- 2 Sett SoundBar til AUX-kilde.<br>3 Trykk på og hold nede CONI
- Trykk på og hold nede CONNECTpå subwooferen til indikatoren på baksiden av subwooferen blinker.
- $4$  Trykk på og hold nede Navigasjonsknapp $\blacktriangleright$ (høyre) i minst tre sekunder.
	- » Når den trådløse tilkoblingen lykkes, begynner indikatoren på subwoofer å lyse.
	- » Hvis trådløs paring mislykkes, gjentar du trinnene 1 til 4 for å koble subwoofer til SoundBar.

#### Forvrengt lyd eller ekko.

• Hvis du spiller av lyd fra TVen via SoundBar, må du kontrollere at TVen er dempet.

#### Lyd og bilde er ikke synkronisert.

1) Trykk på  $\bigoplus$  (Hjem). 2) Velg [Oppsett], og trykk deretter på OK. 3) Velg [Lyd] > [Leppesynk.], og trykk deretter på OK. Trykk på **Navigeringsknapper (▲/▼)** for å velge [Auto] eller [Manuell] og [synkronisere](#page-14-2)  [lyd og video](#page-14-2) (se 'Synkronisere bilde og lyd' på side [14\)](#page-14-2).

#### <span id="page-28-4"></span>Spille av

#### Kan ikke spille av en DivX-fil.

- Kontroller at DivX-filen er kodet i henhold til SoundBar med DivX-koderen.
- Kontroller at DivX-filen er komplett.

#### DivX- eller RMVB/RM-undertekster vises ikke korrekt.

• [Kontroller at filnavnet for underteksten er](#page-15-1)  [det samme som filmens filnavn](#page-15-1) (se 'Teksting' på side [15](#page-15-1)).

#### Kan ikke lese innholdet på en USB-lagringsenhet.

- Kontroller at formatet til USBlagringsenheten er kompatibelt med SoundBar.
- Kontroller at filsystemet på USBlagringsenheten støttes av SoundBar.

#### EasyLink virker ikke.

• [Kontroller at SoundBar er koblet til en](#page-20-1)  [Philips EasyLink-TV, og at alternativet for](#page-20-1)  [EasyLink er slått på](#page-20-1) (se 'Slå på' på side [20](#page-20-1)).

#### Når du slår på TVen, slås SoundBar automatisk på.

• Dette er normalt når du bruker Philips EasyLink (HDMI-CEC). Hvis du vil at SoundBar skal fungere uavhengig av TVen, slår du av EasyLink.

#### <span id="page-28-3"></span>Nettverk

#### Trådløst nettverk fungerer ikke slik det skal eller ble ikke funnet.

- Kontroller at det trådløse nettverket ikke forstyrres av mikrobølgeovner, DECTtelefoner eller andre Wi-Fi-enheter i nabolaget.
- Plasser den trådløse ruteren og SoundBar innenfor fem meter fra hverandre.
- [Hvis det trådløse nettverket ikke fungerer](#page-11-1)  [slik det skal, kan du prøve en kablet](#page-11-1)  [nettverksinstallasjon](#page-11-1) (se 'Kablet tilkobling' på side [11\)](#page-11-1).

# <span id="page-29-0"></span>11 Stikkord

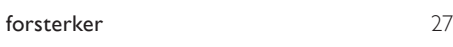

### A

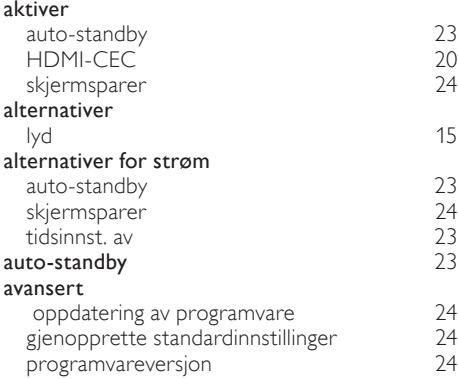

### $\overline{B}$

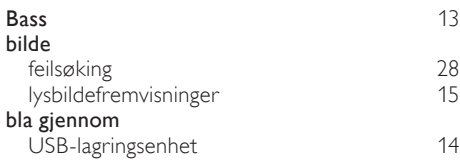

### D

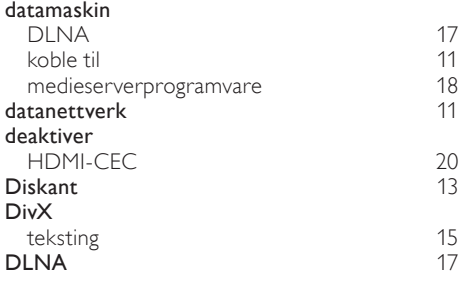

### E

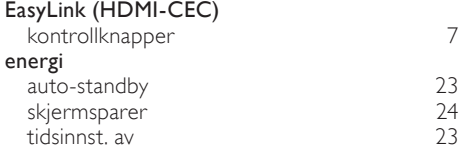

#### F

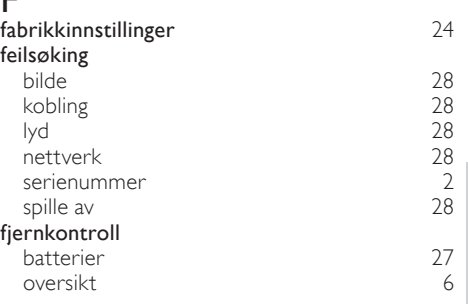

### H

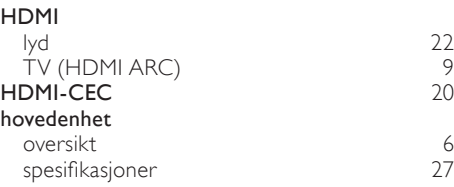

### I

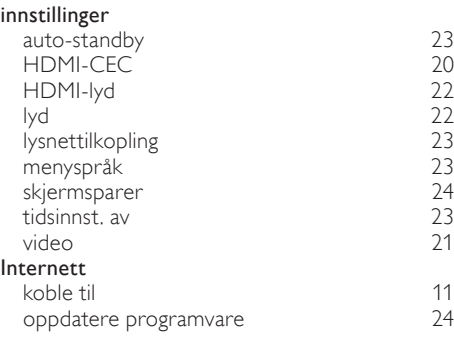

#### J juridiske merknader [2](#page-2-3)

### $\overline{\mathsf{k}}$

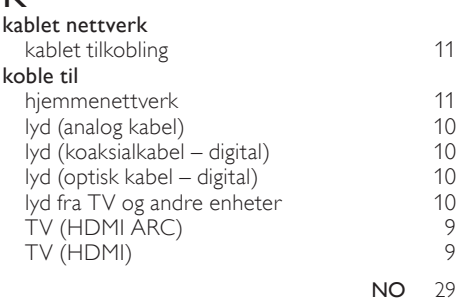

Norsk

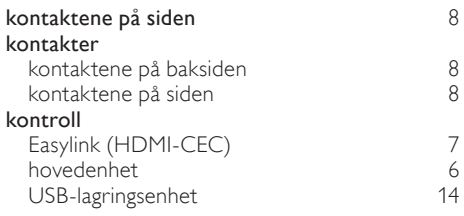

### L

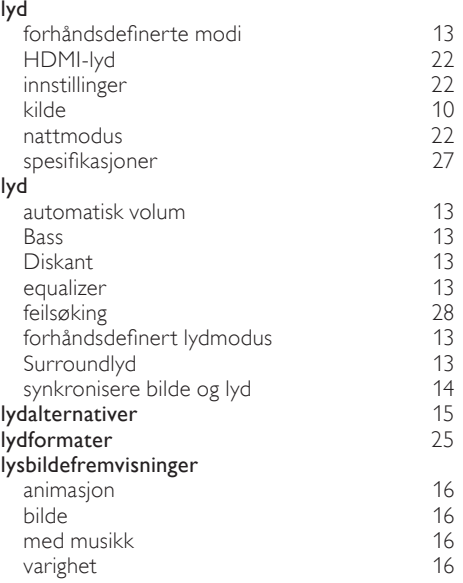

## M

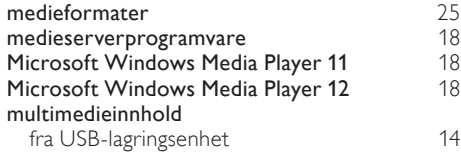

# N

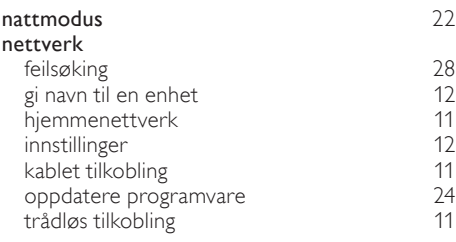

### O

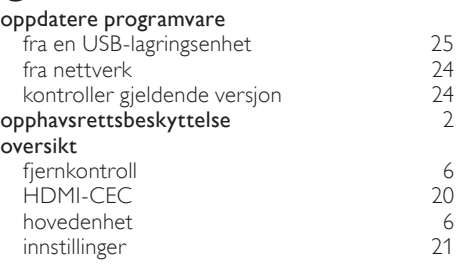

### $\overline{P}$

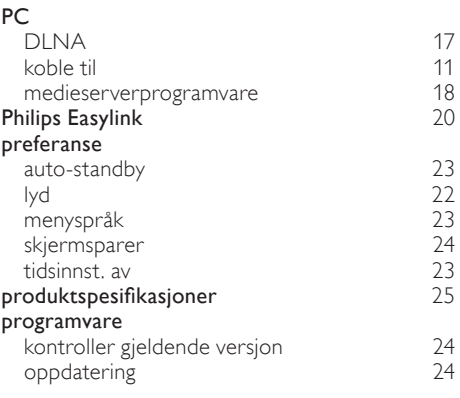

### R

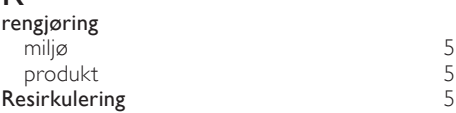

### $\overline{s}$

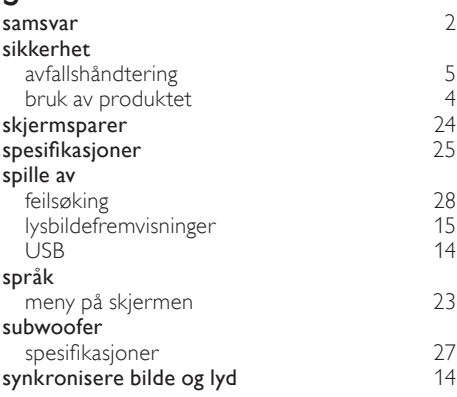

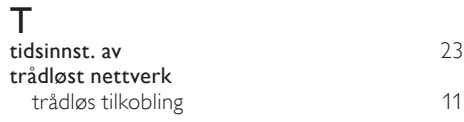

### $\overline{U}$

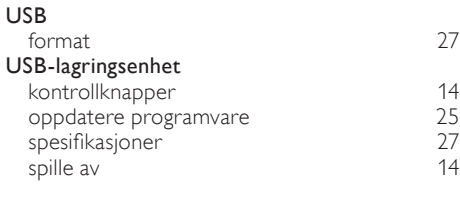

### V

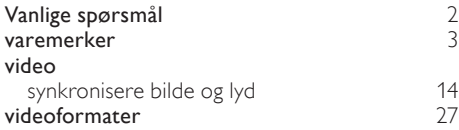

Norsk

### Language Code

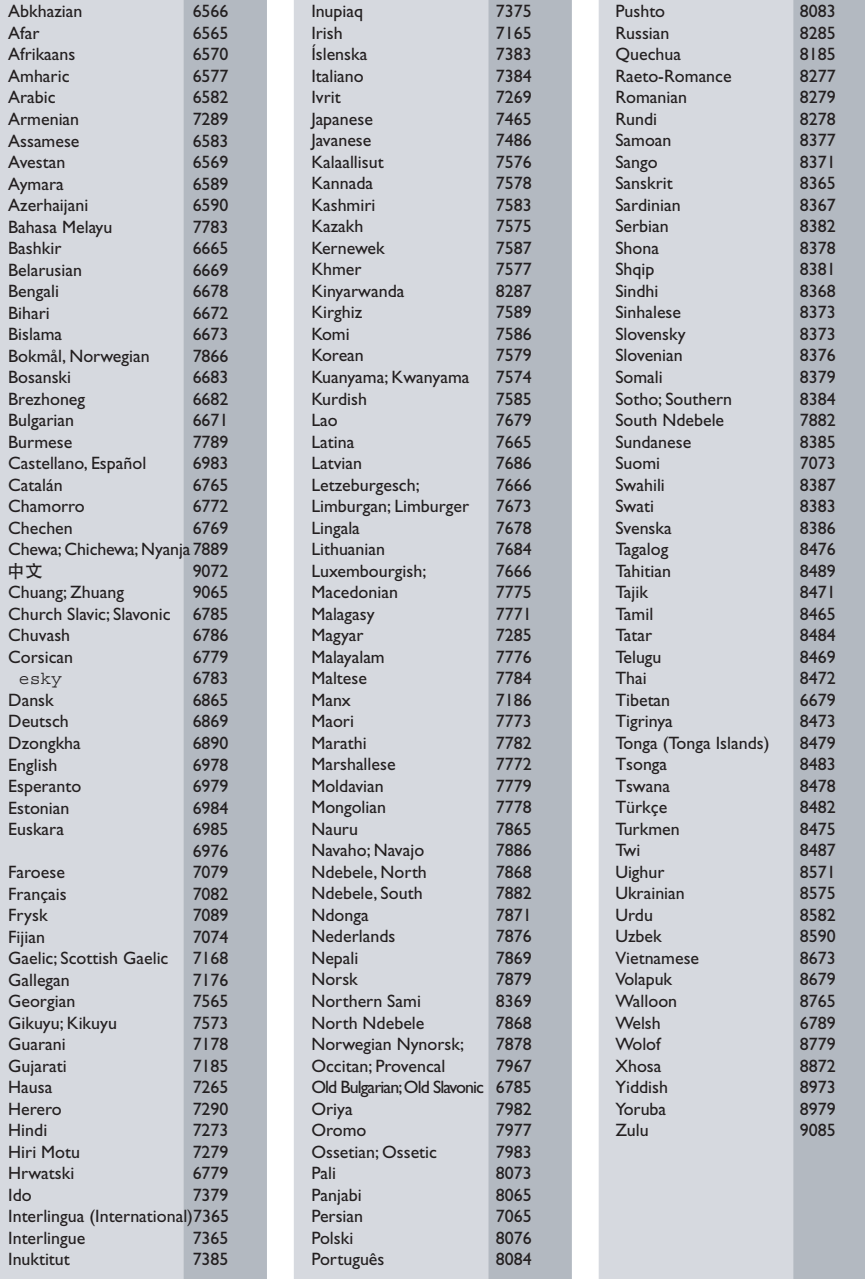

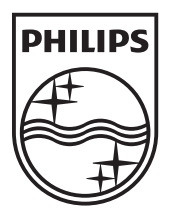

© 2011 Koninklijke Philips Electronics N.V. All rights reserved. Sgpam\_1134/CSS5123\_12-WesternEu-v1